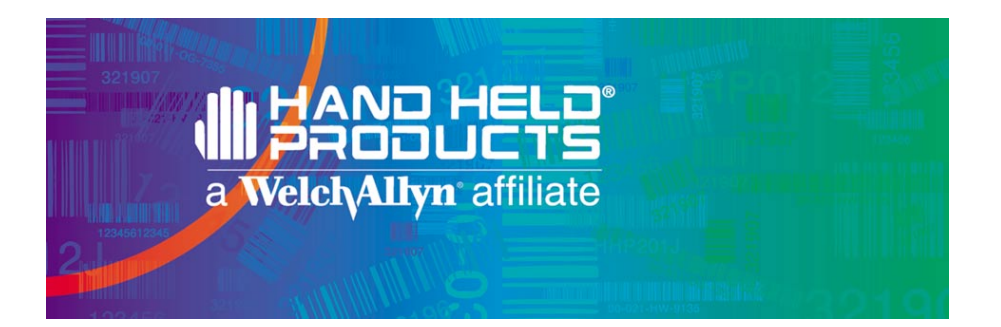

Dolphin® 7300 Hand Held Computer User's Guide

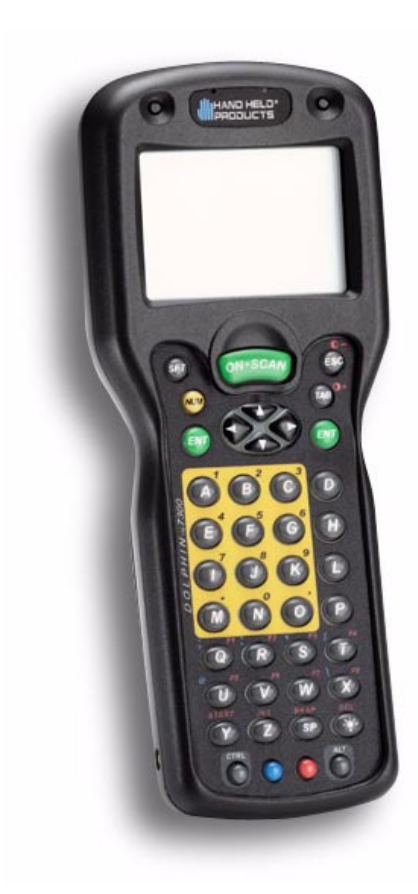

#### **Patents**

The IMAGETEAM 4250 image engine is covered by one or more of the following U.S. Patents: 3,991,299; 4,570, 057; 5,021,642; 5,038,024; 5,081,343; 5,095,197; 5,144,119; 5,144,121; 5,182,441; 5,187,355; 5,187,356; 5,218,191; 5,233,172; 5,258,606; 5,286,960; 5,288,985; 5,420,409; 5,463,214; 5,541,419; 5,569,902; 5,591,956; 5,723,853; 5,723,868; 5,773,806; 5,773,810; 5,780,834; 5,784,102; 5,786,586; 5,825,006; 5,837,985; 5,838,495; 5,900,613; 5,914,476; D400,199; 5,292,418; 5,932,862; 5,942,741; 5,949,052; 5,965,863; 5,992,744; 6,045,047; 6,060,722.

Other U.S. and foreign patents pending.

## *Disclaimer*

Hand Held Products, Inc. d/b/a Welch Allyn ("HHP") reserves the right to make changes in specifications and other information contained in this document without prior notice, and the reader should in all cases consult Welch Allyn to determine whether any such changes have been made. The information in this publication does not represent a commitment on the part of Welch Allyn.

Welch Allyn shall not be liable for technical or editorial errors or omissions contained herein; nor for incidental or consequential damages resulting from the furnishing, performance, or use of this material.

This document contains proprietary information which is protected by copyright. All rights are reserved. No part of this document may be photocopied, reproduced, or translated into another language without the prior written consent of Welch Allyn.

2001-2002 **Hand Held Products, Inc.** All rights reserved.

[Web Address: w](http://www.handheld.com)ww.hhp.com

# Table of Contents **Sarahine**

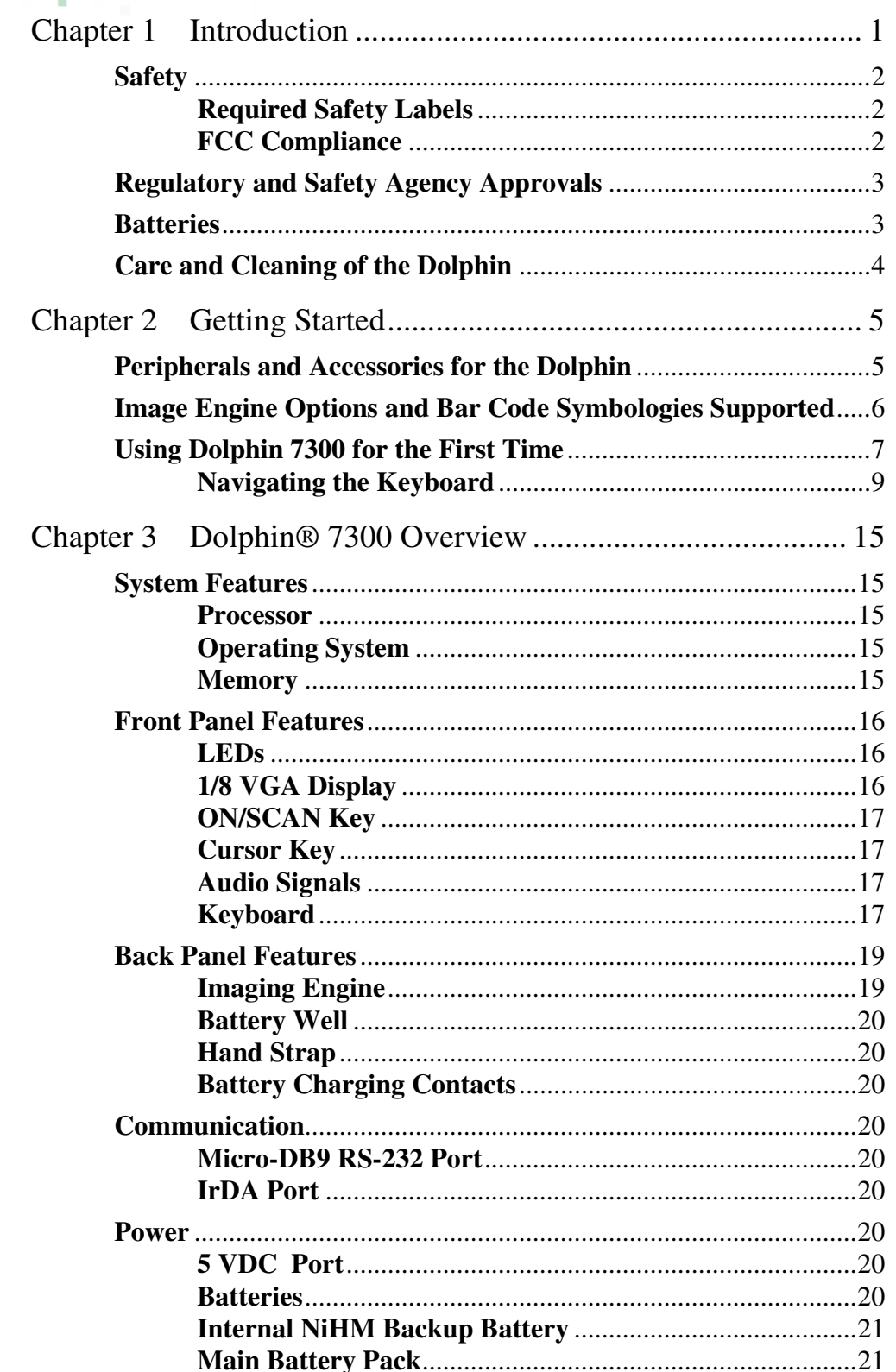

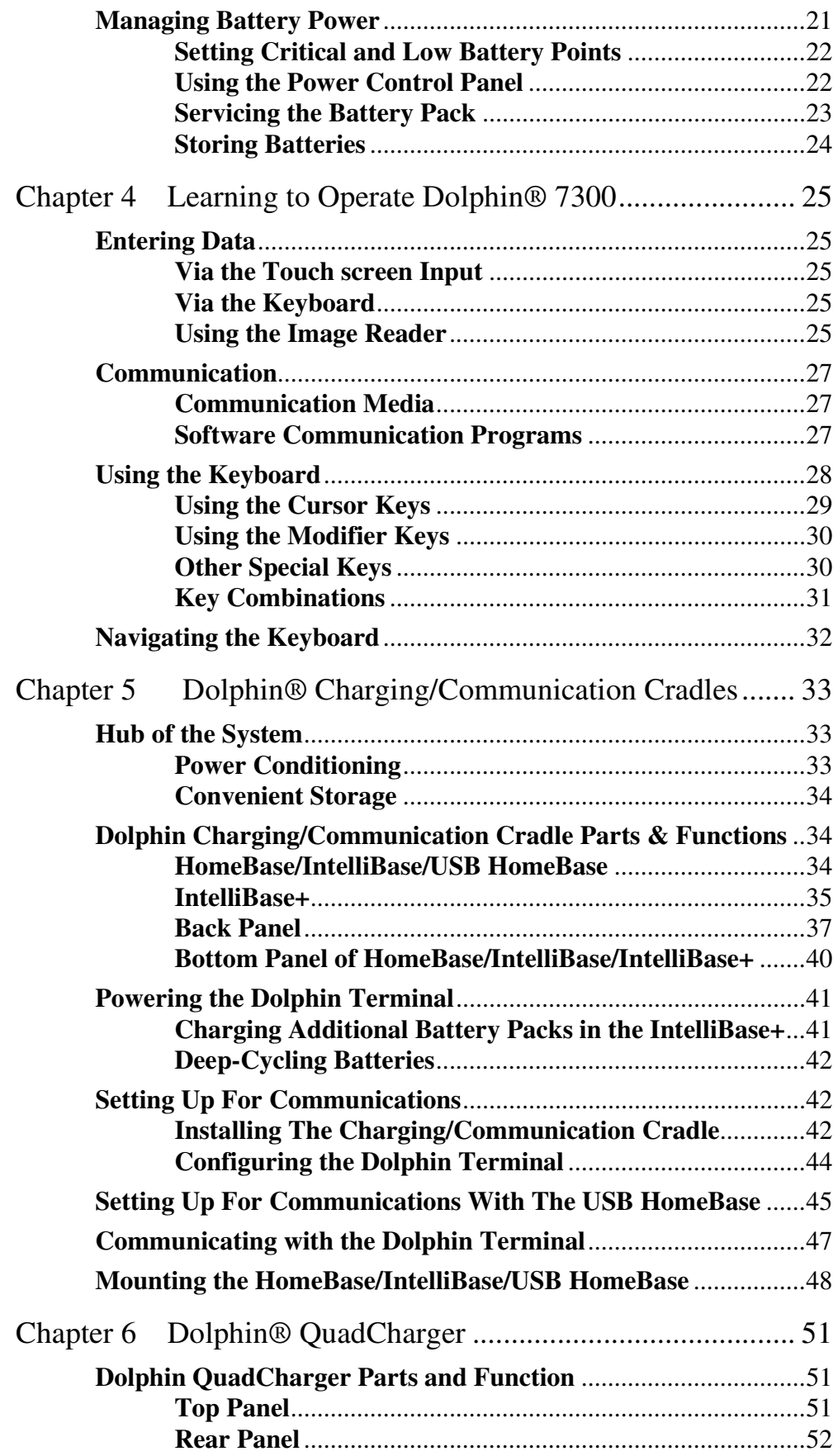

ii • • • • • •

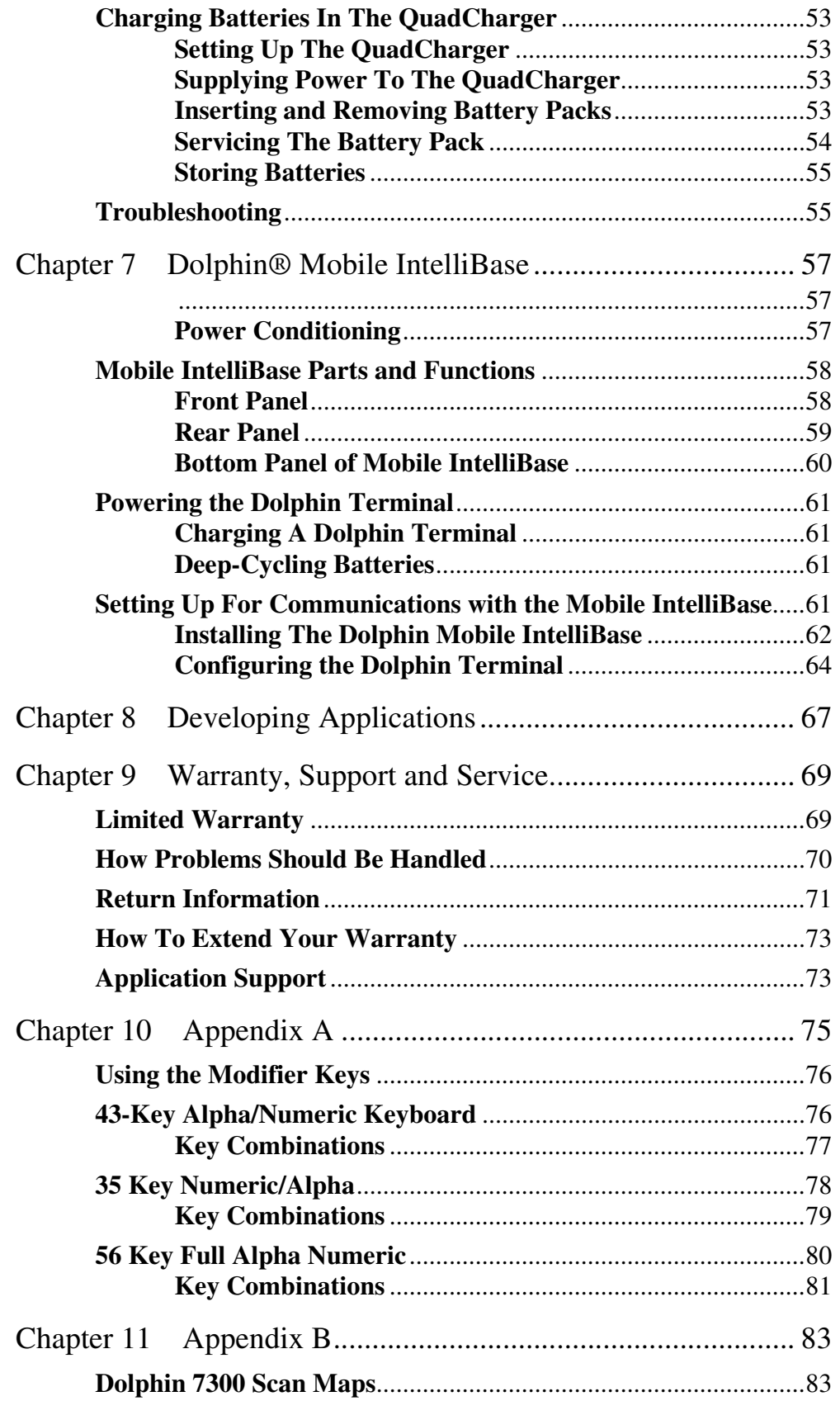

 $\frac{1}{2}$  iv

<span id="page-6-0"></span>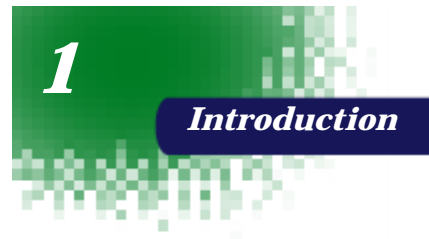

Congratulations on the purchase of your new Dolphin® 7300 hand held computer. You have made a wise choice in selecting the Dolphin, a device known worldwide for its ergonomic shape, light weight and single-handed data collection features.

Built to last, the Dolphin's ruggedly built case houses a 206MHz RISC processor and Microsoft® Windows® CE™ operating system that is easily programmable with standard programming tools, like Microsoft® Windows® CE™ eMbedded Visual Tools, which includes eMbedded Visual C/C++® and eMbedded Visual Basic®. The terminal provides ample, secure storage for data and applications with its 32 MB RAM and 32 MB FLASH memory configuration.

Dolphin is one of the most durable devices available, and is designed to withstand repeated five-foot drops onto a concrete floor. It also resists extreme temperatures, humidity levels and dust conditions.

The Dolphin's collection of features also includes: long-lasting Nickel Metal Hydride (NiMH) batteries, an easy-to-read 240 x 160 1/8 VGA backlit display that can display text or graphics, a natural scan and viewing angle, a low-power, high-resolution digital image engine for omni-directional and auto-discrimination decoding of linear barcodes, Stacked Linear and matrix codes and provides OCR (Optical Character Recognition) functionality.

Load up the Dolphin with your custom software application and the ultimate data collection solution for your business fits in the palm of your hand.

The Dolphin 7300 Hand held Computer/HomeBase™ User Guide is designed to provide you with the information you need to make the most of your new Dolphin terminal. Sections on the basics, safety, battery use, accessories, and service make this guide a complete source of information.

# <span id="page-7-0"></span>*Safety*

The Dolphin 7300 hand held computer meets or exceeds the requirements of all applicable standards organizations for safe operation. However, as with any electrical equipment, the best way to ensure safe operation is to know the possible risks.

The following safety guidelines are designed to protect both you and others around you. Please read them carefully before using your Dolphin terminal.

# <span id="page-7-1"></span>*Required Safety Labels*

The following is the the required safety label as it appears on the back panel of the Dolphin 7300 terminal:

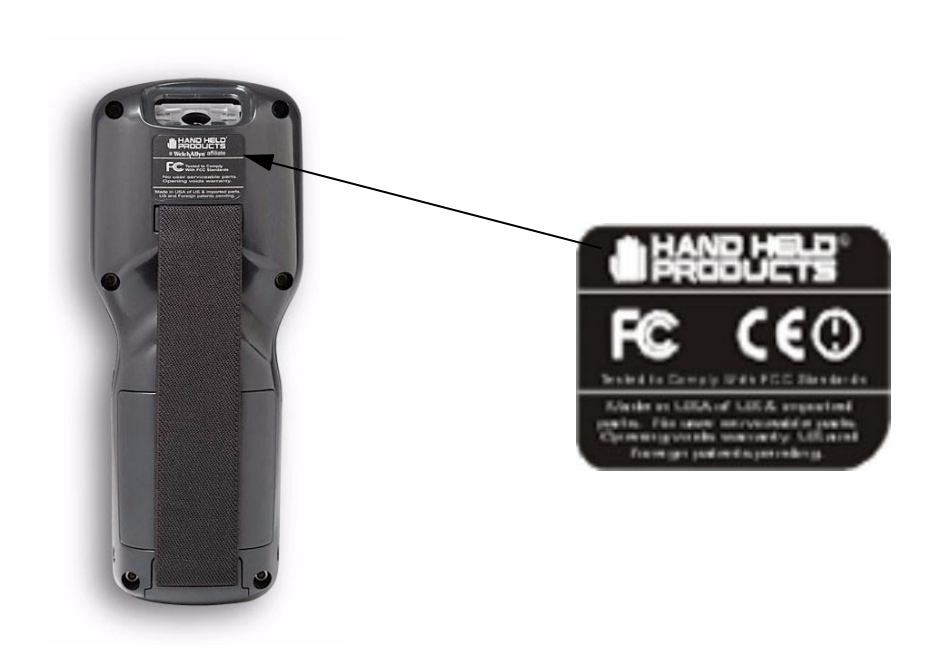

## <span id="page-7-2"></span>*FCC Compliance*

2 • • • • • •

The Dolphin 7300 terminal complies with part 15 of the FCC rules. Operation is subject to the following two conditions:

- 1. Devices may not cause harmful interference.
- 2. Devices must accept any interference received, including interference that may cause undesired operation.

# <span id="page-8-0"></span>*Regulatory and Safety Agency Approvals*

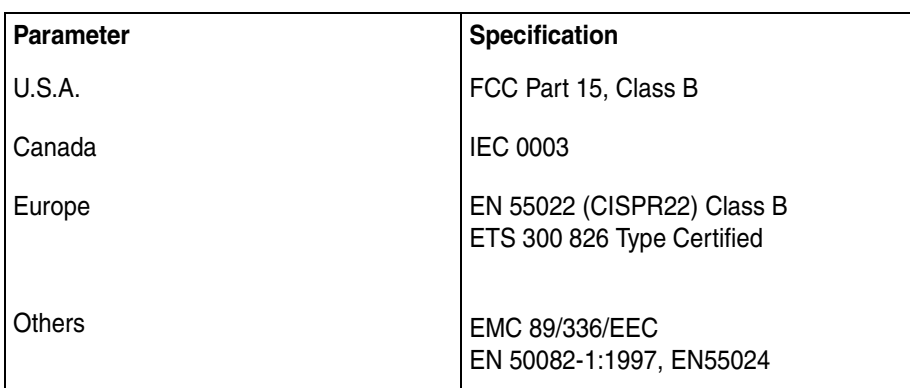

The CE mark on the product indicates that the system has been tested to and conforms with the provisions noted within the 89/336/EEC Electromagnetic Compatibility Directive and the 73/23/EEC Low Voltage Directive.

For further information please contact,

Hand Held Products (UK) Ltd. 1 st Floor Dallam Court Dallam Lane Warrington, Cheshire WA2 7LT England

Hand Held Products shall not be liable for use of our product with equipment (i.e.,power supplies, personal computers, etc.) that is not CE marked and does not comply with the Low Voltage Directive.

## *Pacemakers, Hearing Aids and Other Electrically Powered Devices*

Most manufacturers of medical devices adhere to the IEC 601-1-2 standard. This standard requires devices to operate properly in an EM Field with a strength of 3V/m over a frequency range of 26 to 1000MHz.

The maximum allowable field strength emitted by the Dolphin is 0.3V/m according to Subpart B of Part 1 of the FCC rules.

#### *Microwaves*

The Dolphin 7300 terminal is not affected by microwave ovens.

# <span id="page-8-1"></span>*Batteries*

The following are general guidelines for the safe use and disposal of batteries:

- **•** Use only the battery supplied with your Dolphin or a replacement battery supplied, recommended, or approved by Hand Held Products, Inc.
- **•** Replace a defective battery immediately as it could damage the Dolphin terminal.
- **•** Never throw a used battery in the trash. It contains heavy metals and should be recycled according to local guidelines.
- **•** Don't short-circuit a battery or throw it into a fire. It can explode and cause severe personal injury.
- **•** Excessive discharge damages a battery. Recharge the battery when your Dolphin indicates low battery power.
- **•** Although your battery can be recharged many times, it will eventually be depleted. Replace it after the recommended usage period (about 600 charge cycles for the 2700 mAh NiMH battery) or if the battery is unable to hold an adequate charge.
- **•** If you are not sure the battery or charger is working properly, please send it to Hand Hand Products or an authorized Hand Held Products service center, for inspection.

The Dolphin handheld computer meets or exceeds all applicable standards and has been manufactured to the highest level of quality.

# <span id="page-9-0"></span>*Care and Cleaning of the Dolphin*

4 • • • • • •

When needed, clean the image engine window and the LCD display with a clean non-abrasive, lint-free cloth.

<span id="page-10-0"></span>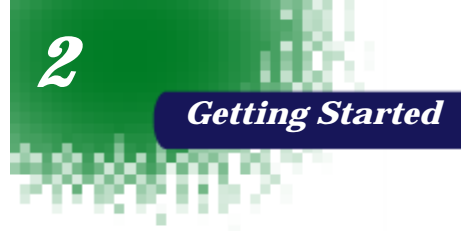

The Dolphin 7300 is a hand held computer/imager designed for easy, single-handed data collection. The terminal is equipped with a StrongARM® 206MHz RISC processor built to run the Windows® CE operating system.

Dolphin 7300 hand helds are available with different types of 2D imagers and memory configurations to meet most any automated data collection requirement.

Offered with a base memory configuration of 32 MB RAM and 32 MB FLASH, the device has three keyboard options and a 240 x 160 pixel, backlit 1/8 VGA display. The terminal's RS-232 connector supports external plug-in scanners, land line modems and printers. It also features an IrDA infrared transceiver for data communication to portable printers and cradles.

The Dolphin 7300 platform is equipped with an integrated imager. The imager can take images of shipping manifests and recipient signatures, while at the same time, decoding OCR (Optical Character Recognition) fonts. The imager can also decode standard linear and two-dimensional symbologies.

## <span id="page-10-1"></span>*Peripherals and Accessories for the Dolphin*

The Dolphin 7300 is part of a data collection system that includes peripherals specifically designed for vehicle, desktop and hub operations. These include serial communications/charging cradles and vehicle mounted charging/communication cradles and accessories such as holsters, power adapters and batteries.

You can use these peripherals and accessories with the Dolphin:

**Dolphin HomeBase™** Dolphin terminal charging and communication cradle for communicating with PC-based equipment includes power adapter.

**Dolphin IntelliBase™** Dolphin terminal charging and communication cradle for communicating with PC-based equipment or devices such as printers and modems without integrated IrDA protocol software, includes power adapter.

**Dolphin USB HomeBase™** Dolphin terminal charging and communication cradle for direct communication with USB-compatible host computers, includes power adapter.

**Dolphin IntelliBase+™** for communicating with devices such as printers and modems without integrated IrDA protocol software, and for charging and conditioning a spare battery, includes power adapter.

**Dolphin Mobile IntelliBase™** Dolphin terminal charging and communication cradle for mobile data communication.

**Dolphin Quad Battery Charger™** Charges four batteries in under three hours and conditions in under eight hours.

**Dolphin HomeBase™ Power Adapter** Replacement power adapter for Dolphin HomeBase.

Note: Use only power adapters approved for use by HHP. Failure to do so may result in improper operation or damage to the unit and will void the warranty.

**NiMH Battery Pack** Nickel Metal Hydride (NiMH) 2700mAh rechargeable battery for the Dolphin.

**RS-232 Serial Cable** Allows Dolphin 7300 to connect to other computer systems for file transfer or to connect Dolphin 7300 terminal using the terminal's serial RS-232 interface.

#### <span id="page-11-0"></span>*Image Engine Options and Bar Code Symbologies Supported*

Dolphin 7300 terminals may be equipped with one of three image engines options:

- **•** LX: scans from 2.0 to 15.0 in. (5.1 to 38.1 cm.)
- **•** LR: scans from 1.9 to 9.4 in. (4.8 to 23.9 cm.)
- **•** HD: scans from 1.6 to 3.9 in. ( 4.1 to 9.9 cm.)

The Dolphin 7300 may also be ordered without the image engine.

1D symbologies supported are: Code 3 of 9, Interleaved 2 of 5, EAN, Codabar, Code 11, Code 128, Code 93, TLC39, Universal Product Code (UPC).

2D symbologies supported are: PDF417, MaxiCode, Data Matrix, Vericode, RSS, EAN.UCC, Aztec, QR Code, Code 49.

Composite codes supported are: RSS-14, CODABLOCK, Aztec Mesa.

OCR codes supported include: OCR A and OCR B.

6 • • • • • •

Postal codes supported include: Postnet and most international 4 state codes, PLANET CODE, BPO 4 STATE, Canadian 4 State, DUTCH POSTAL, AUSTRALIAN 4 STATE, JAPANESE POSTAL.

# <span id="page-12-0"></span>*Using Dolphin 7300 for the First Time*

Follow these steps to begin using your Dolphin 7300 terminal.

- 1. Unpack and check the terminal and documentation.
- 2. Charge and condition the main battery pack.
- 3. Turn the Dolphin on.
- 4. Set the date/time and user information.
- 5. Verify that your Dolphin 7300 terminal is working properly.

#### *1 Unpack the Carton and Check Its Contents*

Inspect the package to see that the following standard items and accessories (if ordered) are included in the standard Dolphin 7300 kit:

- **•** Dolphin 7300 handheld computer/bar code scanner
- **•** Battery (2700 mAh, Nickel Metal Hydride [NiMH])
- **•** Dolphin 7300 HomeBase
- **•** RS-232 Serial Cable
- **•** AC-DC Power Adapter for Dolphin Terminal/HomeBase
- **•** Dolphin 7300 Software Development Kit & User's Guide CD-ROM

Note: Be sure to keep the original packaging in the event that the Dolphin terminal or HomeBase should need to be returned for service.

#### *2 Charge and Condition the Main Battery Pack*

**WARNING** Use only 2700 mAh NiMH battery packs provided by HHP. The use of any other battery pack in the Dolphin terminal will void your warranty and may result in damage to the Dolphin terminal or battery.

The terminal's NiMH battery is not conditioned at the factory and is shipped discharged of all power and inserted in the Dolphin terminal.

**WARNING** Although the Dolphin 7300 terminal is received with the battery inserted, it is **NOT** ready for charging and/or deep-cycling. Remove the plastic insulator located between the terminal and battery connectors. Failure to remove the insulator may result in damages to the terminal.

For maximum battery life, HHP recommends that you deep-cycle the battery **twice** before initial use. It is also recommended that you service the battery once per month. Refer to the section on Managing Battery Power in Chapter 3 for further information on deep-cycling the battery.

After deep-cycling the battery, the terminal's NiMH battery must be charged before using it for the first time. To charge the main battery pack:

- 1. Place the main battery pack in the Dolphin 7300 terminal.
- 2. Place the terminal in the terminal well of the Dolphin HomeBase™. Time to Charge: 3.5 hours for the main battery; 8 hours for the back-up battery

As the main battery pack charges, the internal back-up battery also charges. For the initial charging cycle, it is recommended that the terminal be charged for approximately 8 hours to allow adequate charging time for the back-up battery. Not doing so may result in the terminal becoming unstable should the unit lose

power and the back-up battery is required. The back-up battery maintains the RAM and clock when the NiMH main battery pack is discharged or removed from the terminal.

#### *Inserting the Battery Pack*

Follow these steps to install the Dolphin 7300 battery pack.

- 1. The Dolphin 7300 ships with the handstrap installed. Hold the terminal with the front panel (keyboard) facing down. Push the clip of the handstrap down and away from the terminal to unhook it; move the strap up and away from the battery compartment.
- 2. Insert the end without the locking tab into the top of the battery opening and snap the battery into place with a hinging motion. The battery case serves as the back cover of the Dolphin.
- 3. Reattach the handstrap by positioning it down over the battery case and sliding the clip back into the place at the bottom end of the 7300.
- 4. The terminal will initialize and, after a few seconds, will show the Dolphin 7300 splash screen.

## *Removing the Battery Pack*

Follow these directions to remove the Dolphin battery pack.

- 1. Hold the Dolphin with the front panel (keyboard) facing down.
- 2. Remove the handstrap by pushing its clip down and forward to unhook it from the terminal; move the strap away from the battery compartment.
- 3. Push the locking tab on the battery pack up and pull the battery out from the Dolphin terminal with a hinging motion.

## *3 Turning the Dolphin On And Off*

#### *Turning the Dolphin On For the First Time*

Turning on the Dolphin 7300 for the first time is a cold boot. Follow these steps to turn on your Dolphin 7300 terminal.

1. Install the charged battery pack in the Dolphin.

•<br>• 8<br>• •

- 2. The red LED will come on and the green LED will blink for approximately three seconds. NOTE: DO NOT PRESS ANY KEYS WHILE THE TERMINAL IS BOOTING UP.
- 3. The terminal will initialize and after a few seconds will display the Dolphin 7300 splash screen shown below:

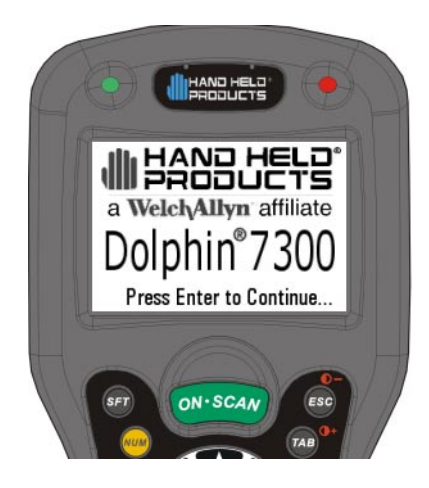

**Dolphin 7300 Splash Screen**

## *Waking the Dolphin From Sleep Mode*

The Dolphin 7300 terminal is never actually turned off. To conserve power, the Dolphin suspends operation, or goes into "sleep mode" when it is inactive for a programmed period of time, as defined by your application. The screen is blank when the Dolphin is in "sleep mode." Press the ON/SCAN key to wake the Dolphin terminal from sleep mode and you can start working where you left off.

The Dolphin terminal also goes into sleep mode if you remove the main battery pack. To wake the Dolphin terminal from sleep mode, install a charged battery and press the ON/SCAN key.

**WARNING If the main battery and back-up battery are ever fully discharged of power, the terminal will cold boot. The terminal will be restored to its original state. All data stored in RAM memory also will be lost.**

## <span id="page-14-0"></span>*Navigating the Keyboard*

The Dolphin 7300 terminal has a mouse utility to simplify navigating around the screen.

To activate the mouse utility at any time in any window, double-tap the blue modifier key and the mouse pointer will appear in the middle of the screen as shown in the screen shot below. To deactivate the mouse, double-tap the blue modifier key again and the mouse pointer will disappear.

Note: Exit the mouse utility before adjusting the contrast.

See Chapter 4, Learning to Operate Dolphin 7300 for more on the mouse utility.

# *4 Calibrating the Screen and Setting the Date/Time*

## *Calibrating the Screen*

If your Dolphin 7300 is equipped with a touchscreen, you need to calibrate the screen after a cold boot. After the Welcome Splash Screen appears, you will be prompted to calibrate the screen. Follow the directions on the screen to calibrate the screen. After calibrating the screen, you will be prompted to set the date and time on the terminal. The Dolphin 7300 Demo Program main menu appears after you set the date and time.

#### *Setting the Date/Time*

Use the Windows® CE Date/Time function to set the correct date and time for your Dolphin 7300 terminal. Use the Dolphin 7300 mouse utility to navigate through the screens if your terminal does not have a touchscreen. For more information about the mouse utility, see Navigating the Keyboard in Chapter 4.

Note: Exit the mouse utility before adjusting the contrast.

#### **Touchscreen-equipped terminals:**

- 1. From Control Panel, select Date/Time to set the date and time for your terminal.
- 2. Touch OK to accept the settings and to exit Date/Time. The main screen for the Dolphin 7300 demo will come up on the screen.

#### **Terminals without touchscreens:**

- 1. Use the mouse utility to open the Control Panel and navigate to Date/Time to set the date and time for your terminal.
- 2. Select OK to accept the settings and to exit Date/Time. The main screen for the Dolphin 7300 demo will come up on the screen.

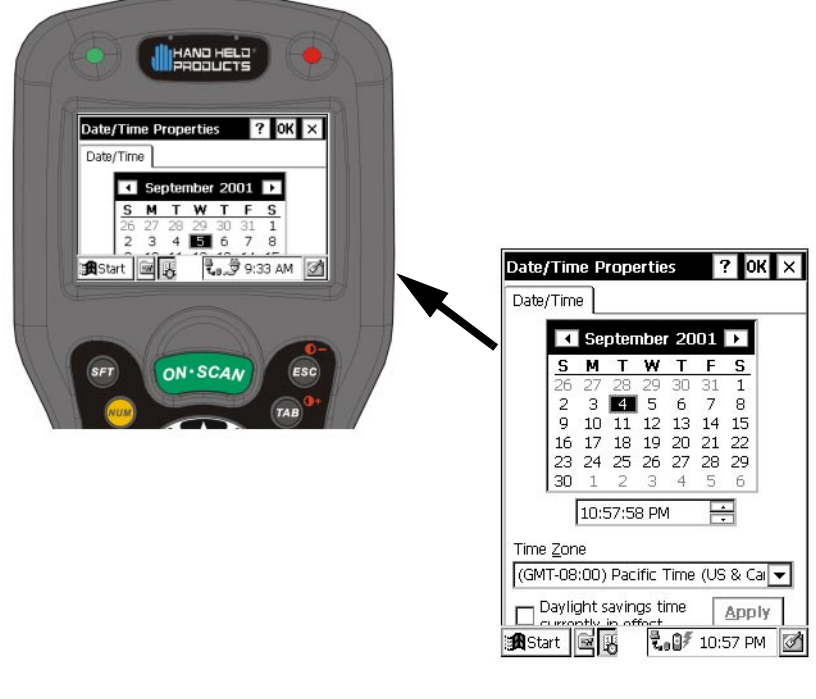

Full view of Date/Time Properties Screen

**Date/Time Properties Screen**

# *5 Verifying that Dolphin 7300 is Working Properly*

After the main battery pack is charged and installed and you have set the time and date, the Dolphin 7300 terminal is ready to use. Choose the IMAGING DEMO or DECODE DEMO to verify that the terminal is operating properly.

To take an image:

- 1. Using the Cursor keys, navigate down to the IMAGE DEMO button and press an <ENTER> key.
- 2. Press F1 (red key  $+$  Q) to view the set-up utility for the IMAGE DEMO.
- 3. Press ON/SCAN button and the image you take will appear on the terminal's screen.
- 4. Press <ESCAPE> to go back to the main menu.

To scan a bar code label:

- 1. Using the Cursor keys, navigate down to the SCAN DEMO button and press an <ENTER> key.
- 2. Press F1 (red key + Q) to view the set-up utility for the SCAN DEMO.
- 3. Press ON/SCAN button, aim the terminal at a bar code and the red SCAN LED will illuminate. The green SCAN LED will illuminate and the terminal will beep when a good scan is obtained. Information about the bar code scanned will appear on the screen.
- 4. Press <ESCAPE> to go back to the main menu.

# *Resetting the Dolphin (Cold Boot)*

Under some conditions, you may need to reset the Dolphin 7300 terminal with a cold boot. These may include:

- **•** Resetting a locked up operating system or terminal
- **•** Resetting the terminal back to factory defaults
- **•** Resetting the terminal after a bootloader, keyboard, and kernel upgrade.

To perform a cold boot:

- 1. Press and hold the Control (CTRL) and the Escape (ESC) keys for about 10 seconds, then release.
- 2. Release the keys and the terminal will reset. The red LED will come on and the green LED will blink for approximately 3 seconds.
- 3. The terminal will behave as described in the section about Turning the Dolphin On for the First Time.

## *Resetting the Dolphin (Warm Boot)*

There are times when you may need to warm boot the Dolphin 7300 terminal such as after loading a software application that requires a warm boot after installing new software. To warm boot the Dolphin 7300 terminal:

- 1. Press and hold the Control (CTRL) and the SHIFT (SFT) keys for about 10 seconds, then release.
- 2. Release the keys and the terminal will reset. The red LED will come on and the green LED will blink for approximately 3 seconds.
- 3. The terminal will initialize and after a few seconds will display the Dolphin 7300 Desktop as shown below:

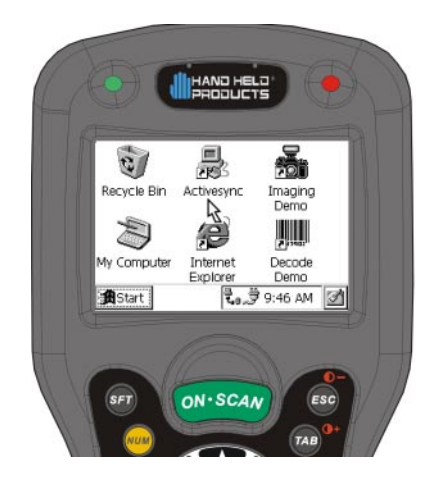

 **Dolphin 7300 Desktop**

# $\begin{array}{c} \n \vdots \\
 \cdot \\
 \cdot \\
 \cdot\n \end{array}$

<span id="page-20-0"></span>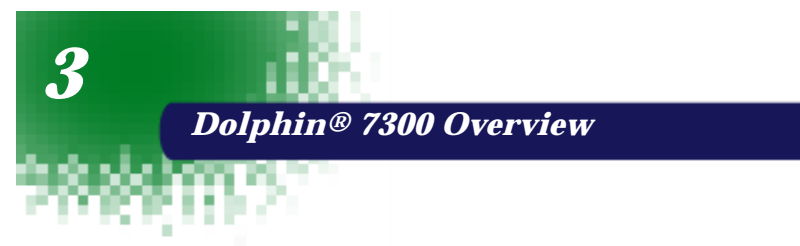

# <span id="page-20-1"></span>*System Features*

## <span id="page-20-2"></span>*Processor*

The Dolphin® 7300 terminal is equipped with a StrongARM® 206MHz RISC microprocessor that runs on a 100 MHz BUS and is the most powerful Windows® CE platform on the market.

## <span id="page-20-3"></span>*Operating System*

Microsoft® Windows® CE is a compact, highly efficient, scalable operating system. Its open architecture and minimal memory requirements facilitates the development of applications for energyefficient data collection devices like the Dolphin 7300 terminal. The graphical interface also makes the device more user-friendly.

## <span id="page-20-4"></span>*Memory*

#### **Main Board**

The base memory configuration for the Dolphin 7300 terminal is 32 MB RAM with 32 MB FLASH.

•  $\ddot{\bullet}$   $\ddot{\bullet}$ 

# <span id="page-21-0"></span>*Front Panel Features*

This section describes features on the Dolphin 7300 terminal front panel.

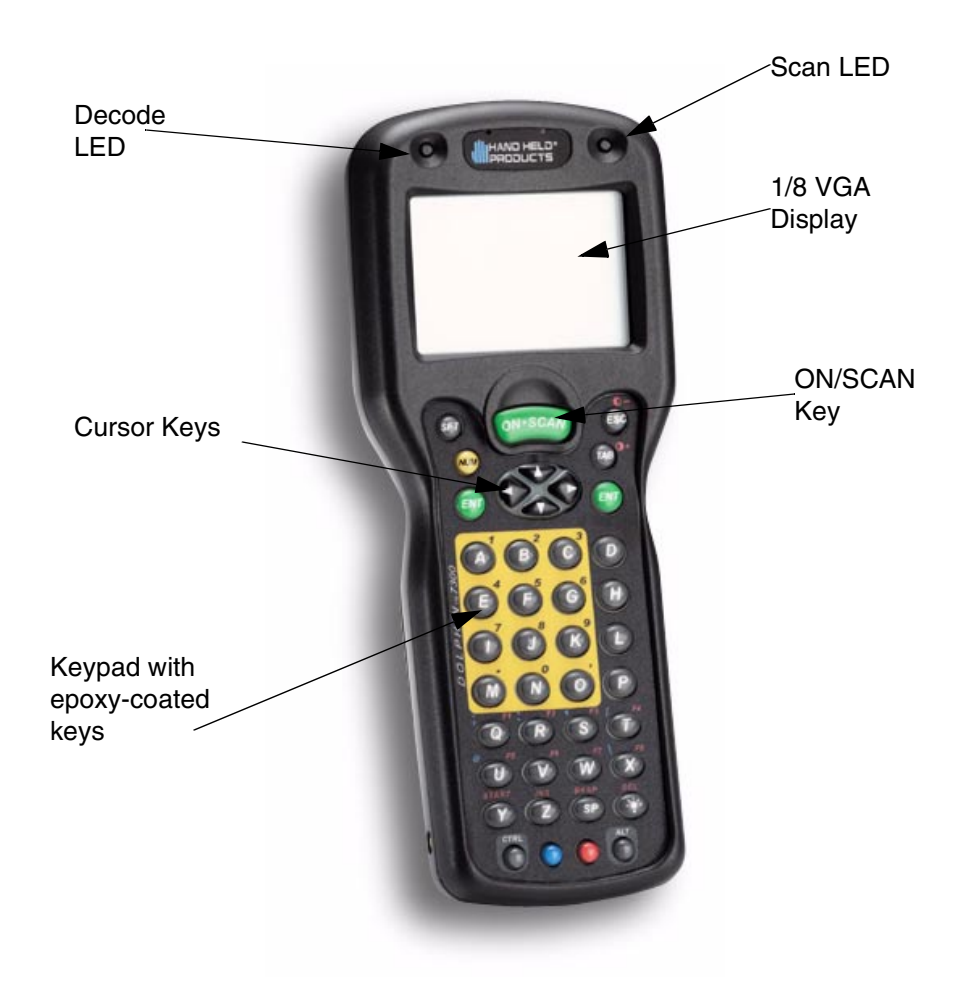

#### <span id="page-21-1"></span>*LEDs*

16 • • • • • •

The red light emitting diode (LED) located at the upper right corner of the LCD display is SCAN LED. This LED illuminates when the user presses the ON/SCAN key and activates the scan engine. The green LED located at the upper left corner of the LCD display is DECODE LED. This LED illuminates when the bar code software successfully decodes a bar code. Both LEDs are software programmable.

## <span id="page-21-2"></span>*1/8 VGA Display*

The Dolphin 7300 screen is a 240 x 160 pixel 1/8 VGA industrial protective lens display. The electroluminescent backlight allows you to view the display in low light conditions. To conserve power, the backlight may be programmed to

automatically turn off after a prescribed amount of time. The contrast may be adjusted with the contrast keys.

The Dolphin 7300 display may be equipped with a touch screen that can be activated with a stylus or finger.

## <span id="page-22-0"></span>*ON/SCAN Key*

The ON/SCAN key is centrally located for easy use with the right or the left hand.

## <span id="page-22-1"></span>*Cursor Key*

The centrally located cursor key allows full Windows® navigation.

## <span id="page-22-2"></span>*Audio Signals*

The Dolphin 7300 terminal has an internal speaker that sounds audio signals as you scan bar code labels and enter data. Signals are emitted at a sound level of 80 dB sound pressure level at two feet. The operating frequency range is 500 Hz up to 8 kHz. The speaker can also be used for playing sounds using WAV files.

## <span id="page-22-3"></span>*Keyboard*

The Dolphin 7300 terminal's keyboard features epoxy-coated keys and is backlit for easy use in dark and dim lighting conditions. The keyboard's yellow background enhances the readability of the numeric keys. The centrally located ON/SCAN key and other important keys allow for easy imaging, bar code scanning and application navigation. All keyboard versions are suited for righthanded and left-handed use.

There are three keyboard options for the Dolphin 7300:

- **•** 43-key alpha/numeric
- **•** 35-key numeric/alpha only
- **•** 56-key alpha/numeric

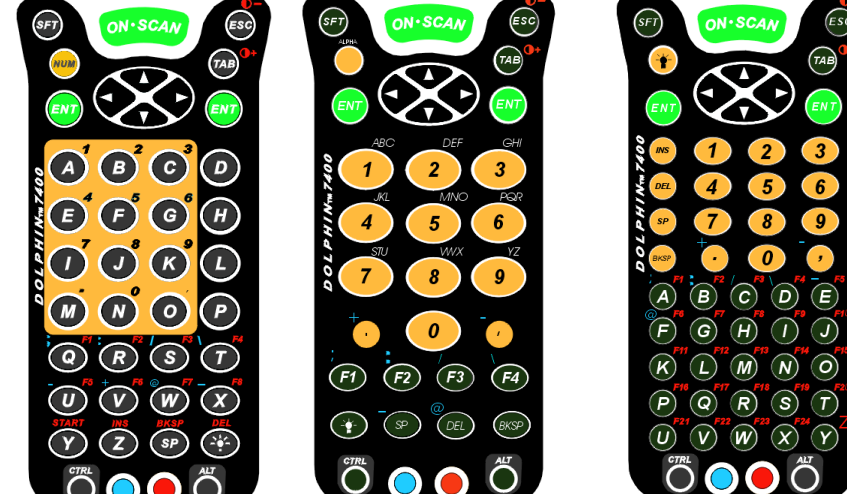

 43-key alpha/numeric keyboard

35-key numeric/alpha keyboard

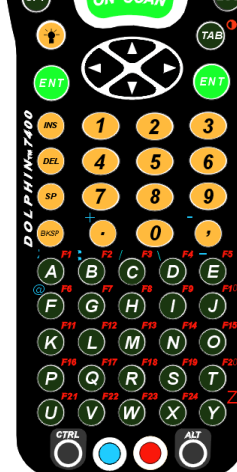

56-key alpha/numeric keyboard

# <span id="page-24-0"></span>*Back Panel Features*

This section describes features on the Dolphin 7300 back panel. All versions of the 7300 terminal have similar back panels except for the safety labels specific to how the the terminal is equipped.

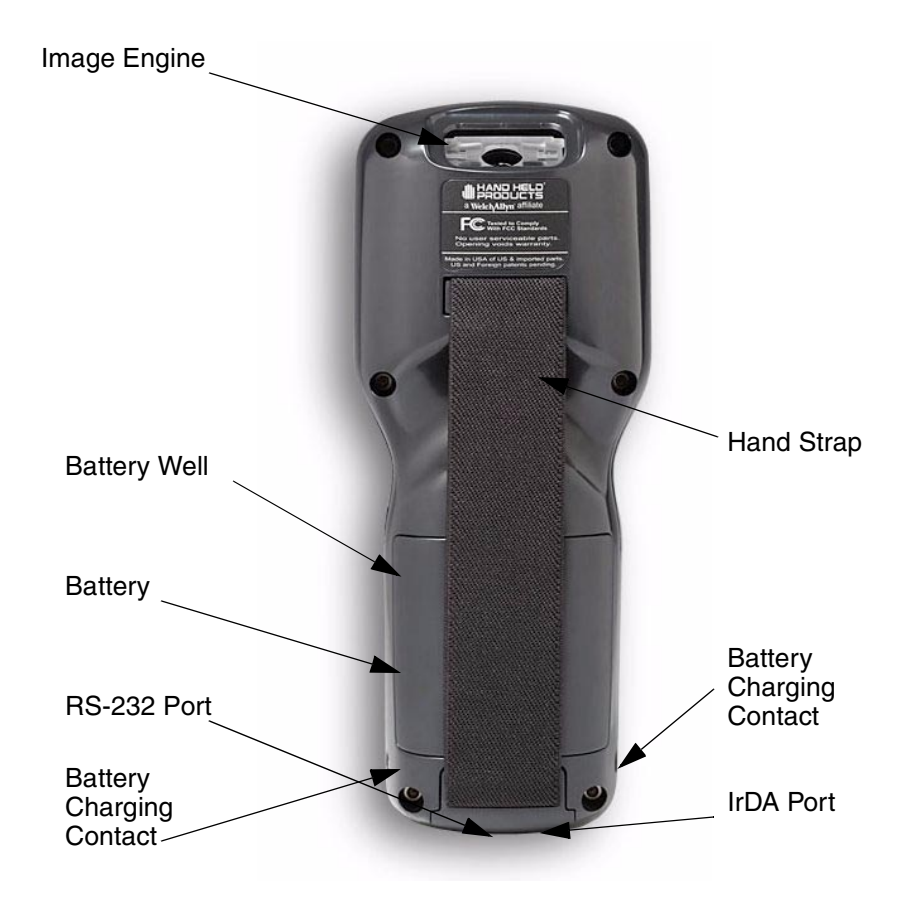

## <span id="page-24-1"></span>*Imaging Engine*

Dolphin 7300 terminals are equipped with an imaging engine that reads and decodes linear, stacked linear (PDF417) and 2D matrix bar code symbologies. With the latest CMOS-based technology, the engine works like a digital camera and adds functionality and value to the Dolphin 7300 by adding additional capabilities, such as digital image capture, signature capture and reading OCR characters. Digital images taken with the 7300 terminal have a maximum image size of 640 x 480 pixels and may have up to a 256 gray scale image definition. Files formats supported for image storage include Bitmap (bmp), JPEG (jpg) and Portable Network Graphics (png).

A clear window with anti-reflective, scratch-proof coating covers the imaging engine to protect it from dust and dirt.

#### <span id="page-25-0"></span>*Battery Well*

The Battery well is a recessed area on the back of the Dolphin that holds the 2700 mAh NiMH battery pack.

#### <span id="page-25-1"></span>*Hand Strap*

The integrated elastic hand strap provides the user with a comfortable, secure grip on the terminal. If desired, the strap may be removed.

#### <span id="page-25-2"></span>*Battery Charging Contacts*

When the Dolphin is placed in the main well of the Dolphin HomeBase, the Dolphin's battery pack is charged through gold-plated battery charging contacts.

## <span id="page-25-3"></span>*Communication*

## <span id="page-25-4"></span>*Micro-DB9 RS-232 Port*

This port allows the user to connect with peripherals, such as printers, serial modems and desktop computers for serial communication to the Dolphin 7300 terminal. There are seven baud rate settings, with a maximum speed is 115kbps.

#### <span id="page-25-5"></span>*IrDA Port*

The IrDA (Infrared Communications) Port allows the Dolphin to communicate through the Dolphin HomeBase/IntelliBase to a host serial device. The maximum speed is 115kbps.

#### <span id="page-25-6"></span>*Power*

## <span id="page-25-7"></span>*5 VDC Port*

This port connects the Dolphin 7300 to DC power for powering peripheral devices and charging the main and backup batteries.

Power is fed through the RS-232 communications port.

#### <span id="page-25-8"></span>*Batteries*

**CAUTION: Use only the 3.6V battery packs provided by HHP. The use of any other battery pack in the Dolphin 7300 terminal will void your warranty and may result in damage to the Dolphin terminal or battery.**

There are two batteries in the Dolphin:

**Internal NiMH Backup Battery** Located inside the Dolphin, this battery backs up the RAM and clock when the NiMH main battery is discharged or removed from the terminal. The internal backup battery is not user replaceable.

**NiMH Battery Pack** The battery pack is the primary power source for operating the Dolphin terminal.

```
20
• 
• 
• 
•
•
•
```
## <span id="page-26-0"></span>*Internal NiHM Backup Battery*

The Dolphin's internal backup battery prevents the terminal from being reset if you need to remove and replace the main battery pack. The battery retains RAM data and allows the real-time clock to remain operational for up to 30 minutes when the battery pack is removed. For the initial charging cycle, it is recommended that the terminal be charged for approximately 8 hours to allow adequate charging time for the back-up battery. Not doing so may result in the terminal becoming unstable if the unit loses power and the backup battery is required.

If the backup battery becomes discharged of power after the initial charge cycle, it will require a minimum of 5 hours of charging time to perform and maintain the system as described above.

The internal backup battery is charged by the Dolphin's main battery pack. If the terminal is left without the main battery pack for more than 30 minutes, the internal backup battery needs to be recharged.

**Note: Data and programs stored in FLASH remain safe even if the internal backup battery fails. However, you must reset the real-time clock using the Windows CE Time and Date function.**

Follow these guidelines to maximize the life of the Dolphin's backup battery:

- **•** Keep a charged NiMH battery pack in the Dolphin. The internal battery will prematurely discharge if there is not at least a partially charged battery in the terminal.
- **•** Put the Dolphin in the HomeBase when the terminal is not in use.

#### <span id="page-26-1"></span>*Main Battery Pack*

The 3.6V, 2700 mAh Nickel-Metal-Hydride (NiMH) battery pack is the primary power source for the Dolphin. Other NiMH batteries may be approved by HHP to work with your Dolphin. Contact Hand Held for more information.

The 2700 mAh NiMH battery is designed to operate in a temperature range of -10 to 50 °C (14 to 122° F). For maximum performance, charge the batteries between 10 and 35 °C (50 and 95° F).

#### <span id="page-26-2"></span>*Managing Battery Power*

Data and files saved on the Dolphin 7300 terminal may be stored in RAM, so it is important for you to maintain a continuous power supply to the terminal. When the main battery pack becomes low, the Low Battery Charge icon will appear in the notification tray at the bottom of the screen. The Critical icon will appear when the battery is critically low. There is also a Low Battery icon that will appear when the back-up battery is low.

Letting the back-up battery become fully discharged will cause you to lose all data. Therefore, you should keep a charged battery pack in the Dolphin at all times to conserve the internal back-up battery. When you remove a battery pack, insert another charged pack in the Dolphin. The internal battery will prematurely discharge if there is not at least a partially charged battery in the terminal.

A battery status indicator will display in the notification tray when the battery is low or critically low. If there is no indicator, the battery is adequately charged.

If the main battery is low and the terminal is in sleep mode, pressing the ON/ SCAN button will not wake up the Dolphin terminal; you must replace the spent pack with a fully charged battery.

#### <span id="page-27-0"></span>*Setting Critical and Low Battery Points*

The Dolphin 7300 may be programmed to display warnings when the battery reaches critical and low battery points. There are two entries defined in the registry. The specific settings are:

[HKEY\_LOCAL\_MACHINE\System\CurrentControlSet\Control\Power]

"CriticalBatt"=dword:a

"LowBatt"=dword:19

#### **"CriticalBatt"=dword:a**

This sets the Critical Battery point to 10 percent (a hex  $= 10$  decimal). The critical battery is the point at which the customer is warned that the battery charge is very low. This warning will be posted every 3 minutes until the situation is corrected.

#### **"LowBatt"=dword:19**

This sets the Low battery point to 25 percent (19 hex  $=$  25 decimal). The low battery setting is the point at which the user is alerted that the battery is low. The user is notified only once for a low battery.

These are the default values. Developers can set these parameters from 0 (no warning at all) to 99 (would nearly always warn). The warnings do not appear when the terminal is on external power.

#### <span id="page-27-1"></span>*Using the Power Control Panel*

The Power control panel displays information about current battery status and allows you to set options that can conserve battery power.

There is also a battery usage indicator displayed. This indicator represents the total cumulative time that the current main battery pack has been in use. If the main battery is replaced with a different battery pack, the indicator will reset to 0:00. (If the main battery is removed and then the same battery placed back into the terminal, the counter will not reset as it is tracking cumulative time on a particular battery - each battery is uniquely identified by a serial number). Also, if the terminal is placed in a HomeBase and is running on external power, the indicator will cease counting. When the terminal is removed from the HomeBase, the timer will resume.

To open the Power control panel:

•<br>• 22<br>• •

- 1. Use the cursor keys or the mouse utility to navigate to the Start menu.
- 2. Navigate to the Settings menu and then press Enter.
- 3. Press Enter again to select the Control Panel.
- 4. Use the Cursor keys to navigate to Power and then press Enter to open Power Properties.
- 5. Use the Cursor and Tab keys to navigate between the Battery and Power Off tabs and to select your preferences.
- 6. Return to the Control Panel.
- 7. Press ALT to open the File menu and use the Cursor key to navigate to Close.
- 8. Press Enter to close the Control Panel.

#### <span id="page-28-0"></span>*Servicing the Battery Pack*

For maximum battery life, you must service, or deep cycle, the battery twice before initial use. It is also recommended that you service the battery once per month. To deep cycle, insert the battery into the auxiliary well of the Dolphin Intellibase+ charging/communication cradle, Dolphin QuadCharger or use the Battery Conditioning Utility. See Chapter 6 for more information on using the IntelliBase+ and Chapter 7 for information on using the QuadCharger.

#### **Using the Battery Conditioning Utility**

The Battery Conditioning Utility is used to condition or deep cycle a battery in the Dolphin 7300 terminal. The discharge/charge cycle minimizes battery memory effects and ensures the battery data is correct. A complete discharge/charge cycle may take up to 15 hours for a fully charged battery. The actual cycle time will vary depending on the battery state when the cycle was initiated.

Follow these instructions to use the Battery Conditioning Utility to deep cycle the battery before initial use:

- 1. Put the battery pack in the Dolphin terminal.
- 2. Connect the Dolphin 7300 terminal to external power or place the terminal in the Home-Base or IntelliBase. After starting the Battery Conditioning Utility, the Dolphin will beep and then indicate an error if the terminal is not on AC power.
- 3. Select **Start>Programs>HHP>Battery Conditioning** to start the Battery Conditioning Utility.
- 4. Touch the 'Start' button (or the 'S' key on non-touchscreen terminals) to start the battery conditioning process. The terminal will beep and the process will begin in approximately 60 seconds.
- 5. Touch the 'Abort' button (or the 'A' key on non-touchscreen terminals). The terminal will beep and the battery conditioning process will be aborted.

# *Charging the Battery Pack*

You can charge the Dolphin's main battery pack using one of the following methods:

- **•** Place the battery pack in the Dolphin 7300 terminal and then place the terminal in the terminal well of a charging/communication cradle.
- **•** Place the battery pack in the Dolphin Quad Battery Charger.
- **•** Place the battery pack in the Auxiliary Battery Well of the IntelliBase+.

#### <span id="page-29-0"></span>*Storing Batteries*

To maintain top performance from batteries, follow the guidelines below when storing them:

Avoid storing batteries outside of the specified range of -4 to 104 $\degree$  F (-20 to 40 $\degree$ C) or in extremely high humidity.

For prolonged storage, do not keep batteries stored in a charger that is connected to a power source.

During long-term storage, battery deactivation may tend to occur which may cause charging to stop early during recharging after storage. This issue can be handled by charging and discharging the battery several times. Also, the first charging after prolonged storage may yield a lower than normal capacity. While this will vary depending on the storage conditions, charging and discharging the battery several times will almost completely restore capacity.

<span id="page-30-0"></span>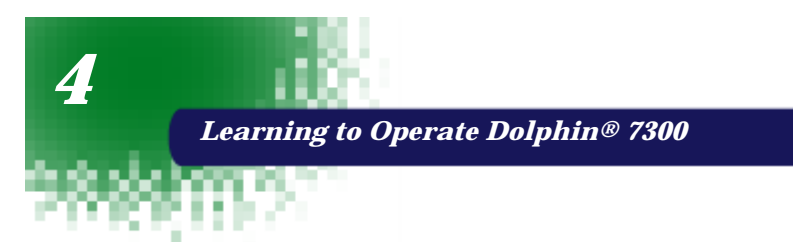

# <span id="page-30-1"></span>*Entering Data*

Data can be entered into the Dolphin 7300 in a variety of ways, including the touch screen, keyboard or image engine.

## <span id="page-30-2"></span>*Via the Touch screen Input*

If so equipped, you can use the Dolphin 7300 terminal's touch screen to operate the terminal and enter data.

To enter data, use a stylus to select menu options, functions, etc.

## <span id="page-30-3"></span>*Via the Keyboard*

Data can be entered into the Dolphin 7300 terminal via the keyboard.

To enter data, press the appropriate key and the corresponding number or letter appears on the screen.

See Appendix A for a list of keyboard shortcuts for navigating the keyboard.

A mouse utility is also available to help with navigating around the Dolphin 7300 terminal screen.

Note: Exit the mouse utility before adjusting the contrast.

#### <span id="page-30-4"></span>*Using the Image Reader*

Dolphin 7300 terminals equipped an image reader can read 1D and 2D bar codes, OCR characters and capture images, such as signatures.

The imager has a viewfinder that projects a bright red aiming beam. Center the aiming beam over the bar code for the best read though a good read can be obtained from most any position.

The omni-directional scanning capabilities of the Dolphin 7300 terminal greatly simplify operation and training and will increase productivity.

• • •

• •

Note: For touchscreen input, only use a stylus or your finger. Use of other objects, such as paper clips, pencils, ink pens can damage the touchscreen and will void the warranty.

## *Reading A Bar code*

1. Press the **ON/SCAN** button on the 7300 to project the scanner's bright red aiming beam. The aiming beam should be oriented in line with the bar code to achieve the quickest read. A range of 4-10 inches (10-25 cm) is recommended.

2. Center the aiming beam over the bar code. The red SCAN LED illuminates when the user presses the ON/KEY key and the green DECODE LED illuminates when a bar code is successfully decoded and the terminal beeps.

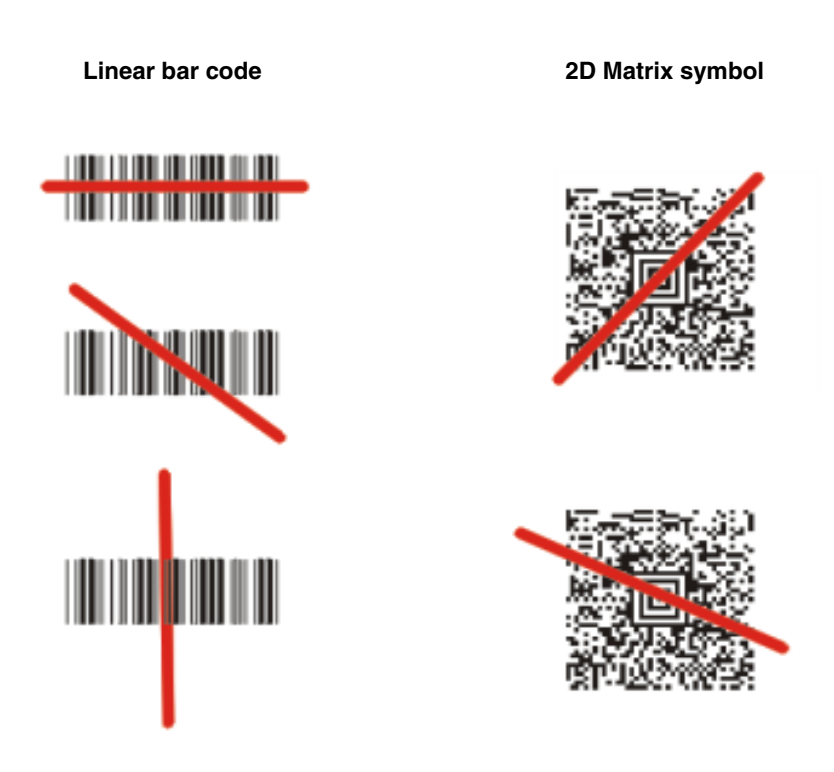

The aiming beam is smaller when the terminal is held closer to the code and larger when it is farther from the code. Symbologies with smaller bars or elements (mil size) should be read closer to the unit. Symbologies with larger bars or elements (mil size) should be read farther from the unit.

## *Capturing Images*

 $\frac{•}{•}$  26 • • • • •

The image-capture process is an intuitive, split-second operation for experienced users. By following the basic guidelines, new users can easily develop their own technique and, with practice, quickly learn to adapt it to different circumstances. Basic steps for acquiring images using the Dolphin 7300 terminal include:

- 1. To aim, point the display end of the 7300 horizontally at a 45° angle approximately 2 to 9 inches (5 to 20 cm) away from the target. You may have to adjust the angle at which you hold the Dolphin if there is glare on the screen.
- 2. Press the **ON/SCAN** button to take an image. Use the live video image on the terminal screen as a guide for positioning and aiming the terminal at the target. You may find it helpful to start by moving the terminal further away and then in closer to the target. The active screen image will have a slightly degraded appearance compared to the captured image. This is normal.
- 3. Release the **ON/SCAN** button to capture the image when the desired image is displayed on the terminal screen. Hold the Dolphin terminal as still as possible when capturing the image.

The image quality and related file size are determined by the data compression method used by your software application. For highest quality, take grayscale images. When saved, the image will be saved in JPEG file format. The size of the file depends on the information content of the image and will be approximately 4-8 K.

# <span id="page-32-0"></span>*Communication*

## <span id="page-32-1"></span>*Communication Media*

#### **Via the RS-232 Port**

The industry-standard RS-232 port supplies 5 volts of power and allows the user to connect external scanners and printers to the Dolphin 7300 terminal.

#### **Via the IrDA Port**

The IrDA port allows the Dolphin 7300 to send data via pulses of light to and from other IrDA-compliant devices, such as printers and PCs.

## <span id="page-32-2"></span>*Software Communication Programs*

#### Microsoft® ActiveSync®

In the Dolphin 7300 development environment, Microsoft® ActiveSync® is a tool for developers. It allows CE devices like the 7300 to connect to and exchange data with a desktop computer.

#### RAS

Short for Remote Access Services, this is a feature built into Windows NT® that enables users to log into an NT-based LAN using a modem, X.25 connection or WAN link. RAS is fully supported and allows the use of PPP or SLIP connections for network connectivity.

# <span id="page-33-0"></span>*Using the Keyboard*

# *Using the Special Keys*

The Dolphin 7300's keyboard has special keys and key combinations that you use to type characters or perform functions. See the chart in **Appendix A** for key combinations for keyboard functions and special characters that use these keys.

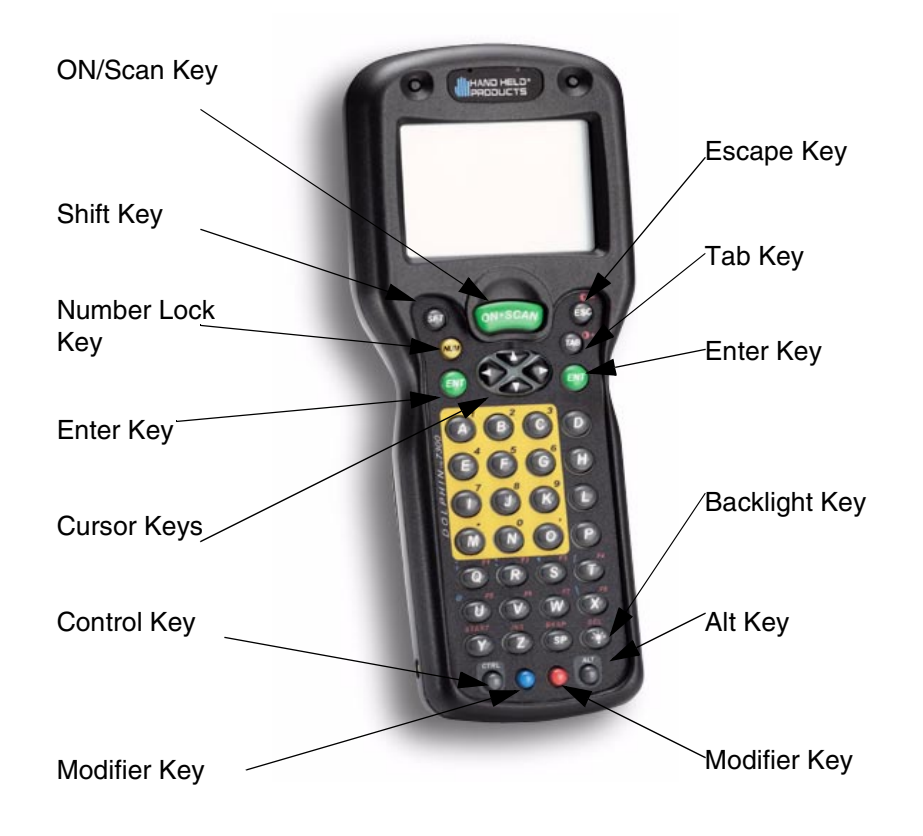

**Dolphin 7300 Front View**

# <span id="page-34-0"></span>*Using the Cursor Keys*

Use the cursor keys to navigate around an application screen. The use of these keys can vary depending on the application.

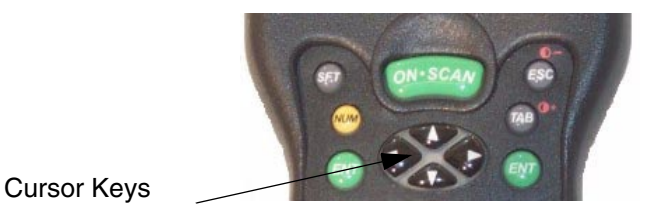

**Cursor Keys**

**To Use This Cursor Key Press Description** Arrow up **Arrow** up and the state of the Moves cursor up one row or line. Arrow down **Moves** cursor down one row or line. A, Arrow right **Moves** cursor one character to the right. Arrow left Moves cursor one

character to the left.

# <span id="page-35-0"></span>*Using the Modifier Keys*

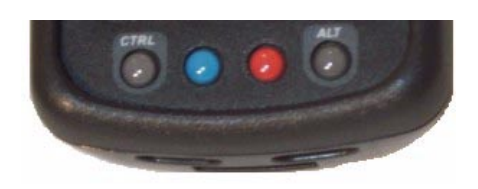

**Modifier Keys**

All three versions of the Dolphin 7300 keyboard feature the standard PC keyboard modifier keys, **Alt**, **Ctl** and **Shift**. For single-handed operation, the **Shift** key only modifies the next key pressed; it must be pressed and released before each key you wish to modify **lower** case. Functions of the Alt and Ctl keys are dependent on the software application in use.

There are two additional modifier keys located on the bottom row of the keyboard. Use these keys in combination with other keys to type the corresponding colorcoded characters and functions. The Red and Blue keys only modify the next key pressed; these keys must be pressed and released before each key you wish to modify to the Blue or Red function. See the chart in **Appendix A** for key combinations for keyboard functions and special characters that use these keys.

#### <span id="page-35-1"></span>*Other Special Keys*

#### **ON/SCAN Key**

The ON/SCAN key "wakes" the terminal from sleep mode. Its position also allows convenient one-handed image-taking and/or barcode scanning.

#### **Shift (SFT)**

The Shift key toggles the keyboard from upper case alphabet mode to lower case alphabet mode and back. Caps Lock may also be toggled by pressing the red modifier key followed by the Shift key or double-tapping the Shift key. When Caps Lock is toggled off, the Shift key makes characters lower case; when it is toggled on, the Shift key makes keys upper case.

#### **Enter (ENT)**

The Enter key confirms data entry.

#### **Escape (ESC)**

The Escape key performs a cancel action.

#### **Tab**

The Tab key moves the cursor to the next tab stop or the next control on a form.

#### **Light**

The Light key toggles the LCD and keyboard backlights on and off.

#### **Number Lock (NUM)**

The Number Lock key toggles between the alphabetic and numeric modes.

#### **Delete (DEL)**

Delete is a shifted function on the 43-key keyboard version.

## <span id="page-36-0"></span>*Key Combinations*

There are some keyboard functions and special characters not defined on the Dolphin 7300 keyboard. See the charts in **Appendix A** for the key combinations used to access these functions and special characters on your terminal.

## <span id="page-37-0"></span>*Navigating the Keyboard*

The Dolphin 7300 terminal has a mouse utility to simplify navigating around the screen, especially for non-touchscreen equipped terminals.

Note: Exit the mouse utility before adjusting the contrast.

To activate the mouse utility at any time in any window, double-tap the blue modifier key and the mouse pointer will appear in the middle of the screen as shown in the screen shot below. To deactivate the mouse, double-tap the blue modifier key again and the mouse pointer will disappear.

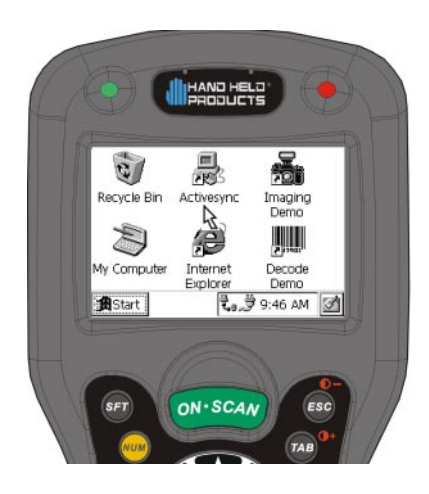

Use the cursor keys to navigate around the screen. For a left mouse click, press either one of the ENT keys. Use a left mouse click to select an item or launch a program. For a right mouse click, use the TAB key . When you use a right mouse click, a menu of items pops up and tells you what actions you can perform, and shows you shortcuts. To open files or applications with a double click, tap the ENT key twice in rapid succession.

In mouse mode, you can also scroll the active window for dialog boxes that are not formatted for the 1/8 VGA display. Move the cursor to one of the four screen edges and continue to hold down the arrow key to initiate the scrolling feature.

To adjust the double-click speed for the mouse utility, go to Control Panel>Settings>Mouse. Follow the directions on the Double-Click tab to adjust the settings.

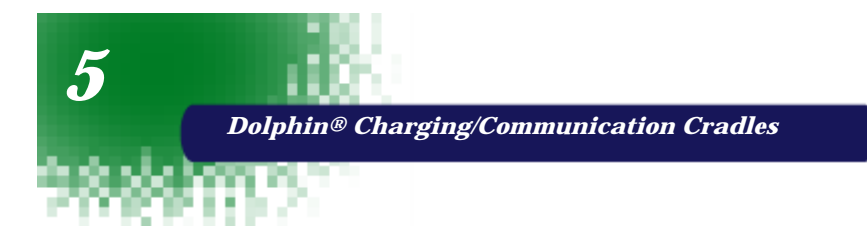

# <span id="page-38-1"></span><span id="page-38-0"></span>*Hub of the System*

As the hub of your Dolphin system, Dolphin Charging/Communication cradles perform three important functions – power conditioning, communications and storage. Four versions of the charging/ communications cradle are available:

- **• HomeBase** for communicating with PC-based equipment using a half duplex serial mode
- **• IntelliBase** for communicating with devices such as printers and modems without integrated IrDA protocol software
- **• IntelliBase+** for communicating with devices without integrated IrDA protocol software and charging and conditioning a spare battery
- **• USB HomeBase** for communicating directly with a USBcompatible host computer

## <span id="page-38-2"></span>*Power Conditioning*

Dolphin charging/communication cradles provide power to the intelligent battery charging system incorporated into Dolphin terminals.

The IntelliBase+ has an auxiliary battery well, located on the back of the cradle, allowing users to charge and condition a spare battery.

# *Ir/IrDA Optical Communications*

The infrared or Ir communications port on the HomeBase, IntelliBase, and IntelliBase+ connects with the IrDA port on the Dolphin terminal. With no pins or contacts to break, Ir will work reliably for years. Reliable data communications at speeds of up to 115k baud can be transmitted by the HomeBase, IntelliBase and IntelliBase+; data transmission rates with the USB HomeBase up to 4Mbps are possible but, at this time, are limited to 115 kbps as the Dolphin 7300 does not currently support 4 Mbps data transfer.

The IntelliBase and IntelliBase+ infrared connection to the terminal uses IrDA-compliant hardware and software for a reliable connection. Communications between the HomeBase and other devices occur at half duplex serial mode. Half duplex refers to the transmission of data in just one direction at a time.

The USB HomeBase enables direct communication with USBcompatible host computers at rates of up 115 kbps. The USB HomeBase also is IrDA 1.3 compliant.

These peripherals cannot be "daisy-chained" but can be networked together using a serial or USB hub.

• • • • • •

## <span id="page-39-0"></span>*Convenient Storage*

Dolphin charging/communication peripherals provide a safe and convenient storage receptacle for your Dolphin terminal.

# <span id="page-39-1"></span>*Dolphin Charging/Communication Cradle Parts & Functions*

## *Front Panel*

## <span id="page-39-2"></span>*HomeBase/IntelliBase/USB HomeBase*

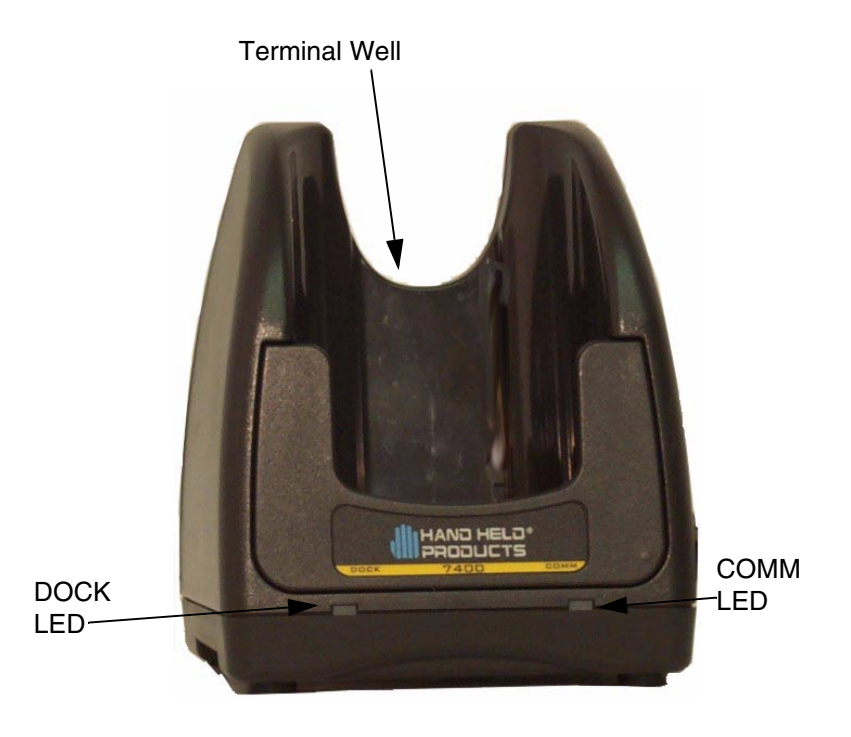

**Front View of HomeBase/IntelliBase/USB HomeBase**

**Dolphin Terminal Well** Place the Dolphin in this well to communicate with a host device and to charge the Dolphin's battery.

**LEDs** There are two LEDs on the front panel of the HomeBase/IntelliBase/USB HomeBase.

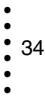

- 1. **Dock LED** Turns solid green when the Dolphin Terminal is properly seated into the Dolphin HomeBase.
- 2. **COMM LED** Indicates the status of data transfer between the Host Device and the Dolphin Terminal as described below:

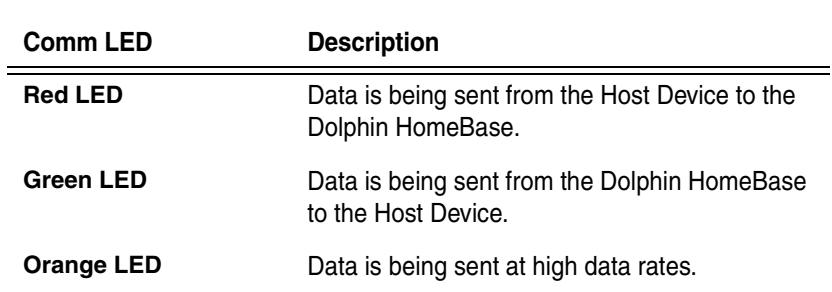

## **Table 1:**

# <span id="page-40-0"></span>*IntelliBase+*

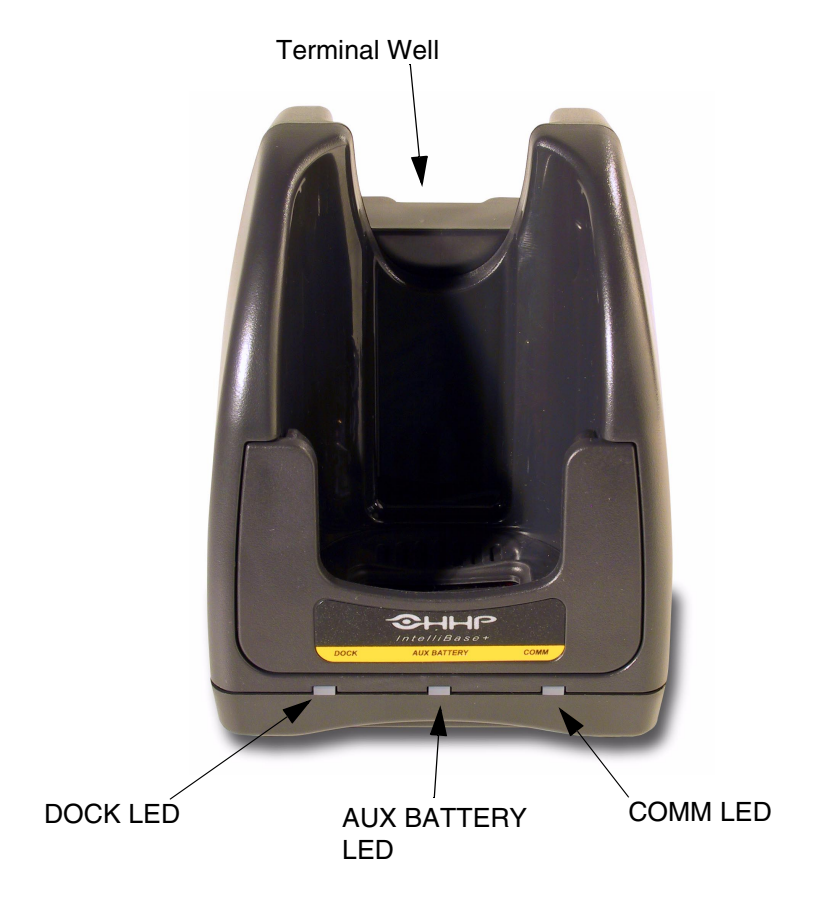

**Front View of IntelliBase+** 

**Dolphin Terminal Well** Place the Dolphin in this well to communicate with a host device and to charge the Dolphin's battery.

**LEDs** There are three LEDs on the front panel of the IntelliBase+.

- 1. **Dock LED** Turns solid green when the Dolphin Terminal is properly seated into the Dolphin HomeBase.
- 2. **AUX Battery** Indicates charging/calibration status of battery as described below:

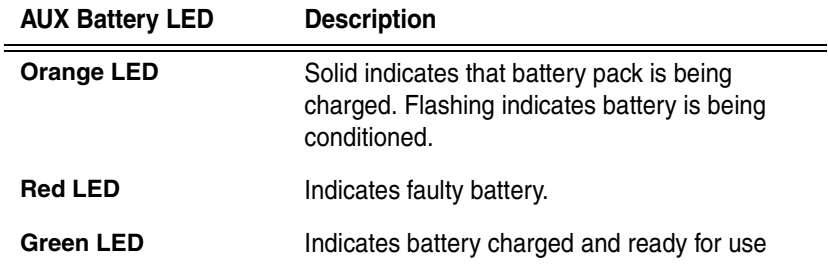

3. **COMM LED** Indicates the status of data transfer between the Host Device and the Dolphin Terminal as described below:

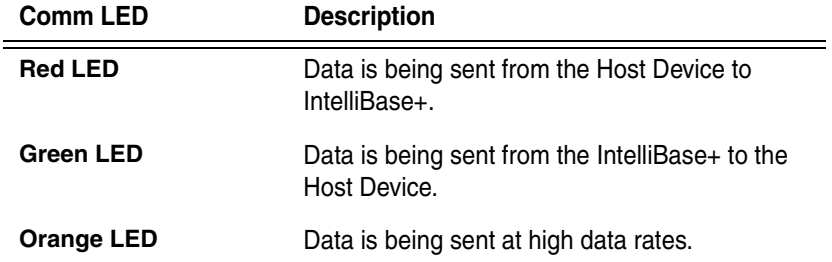

## <span id="page-42-0"></span>*Back Panel*

# *HomeBase/IntelliBase*

I

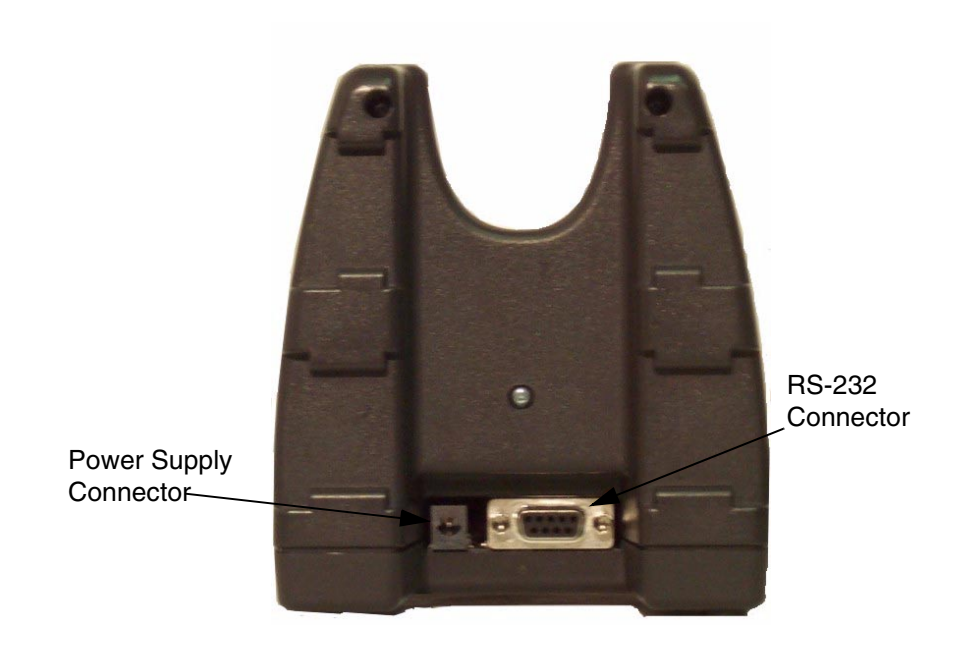

# **Rear View of Dolphin HomeBase/IntelliBase**

There is a 5V DC power supply connector and an RS-232 connector:

**Power supply connector** Use this connector to attach a power supply to the HomeBase. The power supply provides 5V DC input for communications and battery charging.

**RS-232 Communications Port** Use a standard serial cable to connect this port to a host RS-232 device.

#### *IntelliBase+*

38 • • • • • •

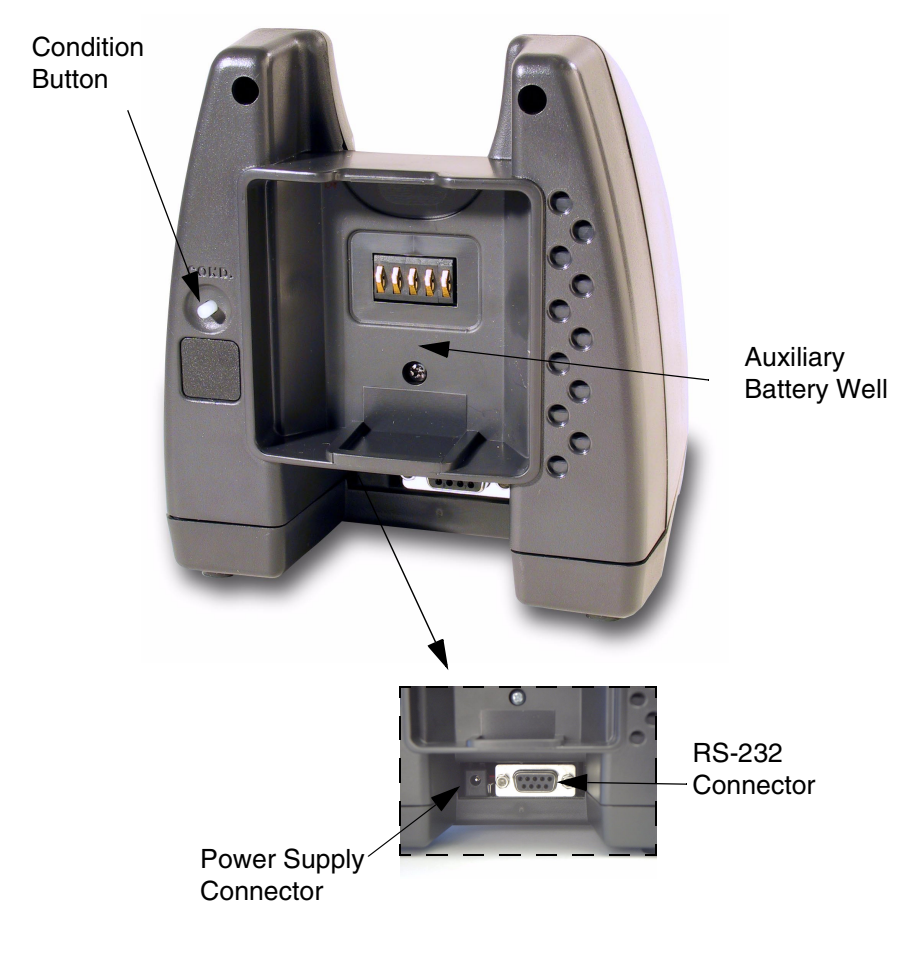

**Rear View of Dolphin IntelliBase+**

**Power supply connector** Use this connector to attach a power supply to the HomeBase. The power supply provides 5V DC input for communications and battery charging.

**RS-232 Communications Port** Use a standard serial cable to connect this port to a host RS-232 device.

**Auxiliary Battery Well** Insert a battery into the well to charge or condition and calibrate a battery pack.

**Condition Button** Press and release the button to service the battery in the auxiliary battery well.

## *USB HomeBase*

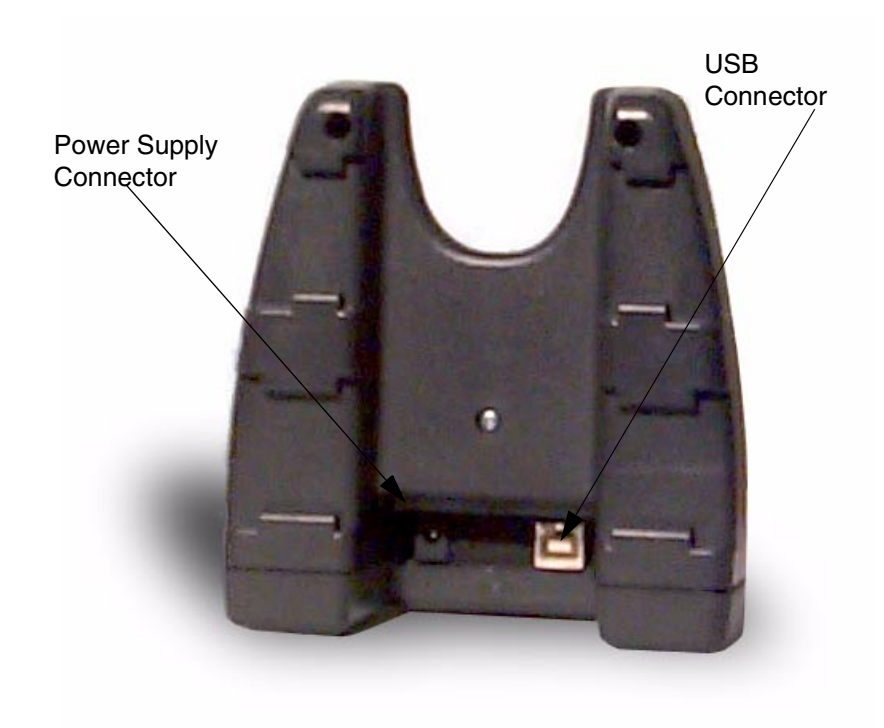

# **Rear View of Dolphin USB HomeBase**

There is a 5V DC power supply connector and a USB connector:

**Power supply connector** Use this connector to attach a power supply to the HomeBase. The power supply provides 5V DC input for communications and battery charging.

**USB Communications Port** Use a USB full-speed detachable cable to connect this downstream device port to an upstream USB Host or Hub. The USB HomeBase is USB 1.3 compliant.

• •

# <span id="page-45-0"></span>*Bottom Panel of HomeBase/IntelliBase/IntelliBase+*

A Baud Rate switch used to select the communication baud rate is located on the bottom of the HomeBase, IntelliBase and IntelliBase+. The Baud Rate Switch on the HomeBase is a three-position switch; four-position on the IntelliBase and IntelliBase+. Switch position and the corresponding baud rates are shown in the charts below.

The USB HomeBase does not require a baud rate switch.

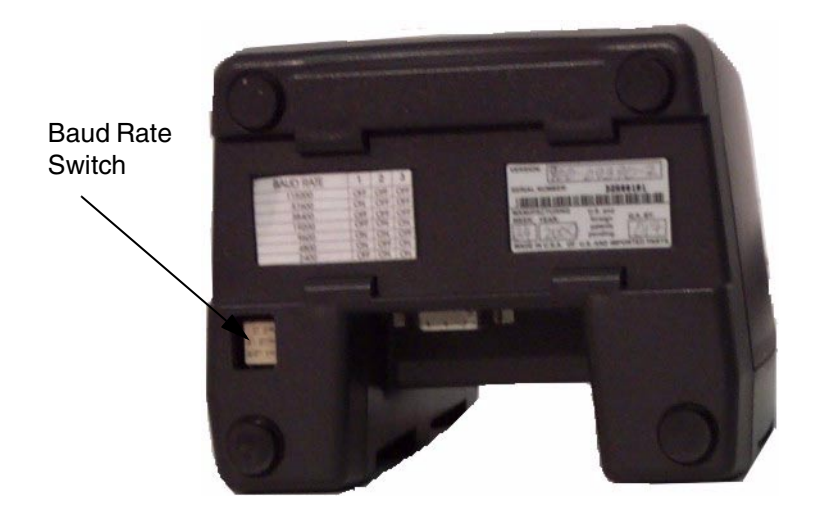

**Bottom View of HomeBase/IntelliBase**

| <b>Baud Rate</b> | Switch 1   | Switch 2   | Switch 3   |
|------------------|------------|------------|------------|
| 115200           | <b>OFF</b> | <b>OFF</b> | <b>OFF</b> |
| 57600            | ON         | <b>OFF</b> | <b>OFF</b> |
| 38400            | <b>OFF</b> | <b>OFF</b> | ON         |
| 19200            | <b>OFF</b> | <b>ON</b>  | <b>OFF</b> |
| 9600             | ON         | ON         | <b>OFF</b> |
| 4800             | <b>ON</b>  | <b>OFF</b> | ON         |
| 2400             | <b>OFF</b> | ON         | ON         |

**Table 2: HomeBase Switch Settings**

| <b>Baud Rate</b> | Switch 1   | Switch 2   | Switch 3   | Switch 4 |
|------------------|------------|------------|------------|----------|
| 115200           | <b>OFF</b> | ON         | <b>ON</b>  | N/A      |
| 57600            | <b>ON</b>  | <b>OFF</b> | <b>OFF</b> | N/A      |
| 38400            | <b>ON</b>  | <b>OFF</b> | <b>ON</b>  | N/A      |
| 19200            | <b>ON</b>  | <b>ON</b>  | <b>OFF</b> | N/A      |
| 9600             | <b>ON</b>  | <b>ON</b>  | <b>ON</b>  | N/A      |

**Table 3: IntelliBase Switch Settings**

## <span id="page-46-0"></span>*Powering the Dolphin Terminal*

Dolphin charging/communication cradles provide power to the intelligent battery charging system incorporated into Dolphin terminals. This charging method protects the battery from being damaged by overcharging. Therefore, Dolphin terminals may be stored indefinitely in the charging/communication cradles without damage to the terminals, battery packs, or peripherals.

To charge a Dolphin terminal, follow these steps:

- 1. Insert a battery pack into the Dolphin terminal.
- 2. Place the terminal, imager/laser engine window up and the LCD visible, in the terminal well of the cradle.
- 3. Let it glide down into the well until it stops.
- 4. Once the Dolphin terminal is properly seated, the Dock LED on the front of the cradle will be solid GREEN.

#### <span id="page-46-1"></span>*Charging Additional Battery Packs in the IntelliBase+*

The auxiliary battery well located on the back of the IntelliBase+ allows users to charge and condition a spare battery. Charging a Dolphin terminal and a spare battery pack can be done simultaneously as the charging slots work independently to control charging and conditioning of the individual batteries. The IntelliBase+ senses when a battery pack is fully charged and automatically switches to trickle charge to maintain the battery at full capacity indefinitely.

To charge a spare battery in the IntelliBase+, insert the end of the battery without the locking tab into the bottom of the auxiliary well opening and snap the battery into place with a hinging motion. Once the battery is inserted, you can use the AUX BATTERY LED to monitor the charging progress.

## <span id="page-47-0"></span>*Deep-Cycling Batteries*

For maximum battery life, HHP recommends that you deep-cycle (service) the battery **twice** before initial use and then once a month thereafter.

The IntelliBase+ is the only Dolphin charging/communication cradle with deep cycling capabilities. Since the Dolphin HomeBase, Intellibase, and USB HomeBase **do not** have deep-cycling capabilities, it is recommended that you use the Battery Conditioning Utility software when using those peripherals or use the Dolphin Quad Battery Charger.

To deep-cycle a battery using the IntelliBase+, insert the battery into the auxiliary battery well. Then, press and release the Condition button. The deep-cycling process takes 8-12 hours depending on the battery's capacity or state of charge.

See the Battery Management section in Chapter 3 for more information.

## <span id="page-47-1"></span>*Setting Up For Communications*

The HomeBase, IntelliBase, and IntelliBase+ support RS-232 communications through the RS-232 Communications Port located on the back of the device. The HomeBase/IntelliBase translates the RS-232 signals from the host computer into infrared signals to communicate with the Dolphin Terminal.

The HomeBase/IntelliBase RS-232 interface allows the Dolphin terminal to communicate to a personal computer, modem, or any standard RS-232 device using a standard serial cable and communications software.

#### **HomeBase**

The HomeBase is designed for users needing a half duplex serial communications connection. Any device capable of using half duplex RS-232 communications can be connected to the HomeBase for communications. To use this mode, set the baud rate switches to the desired communications speed and the Ir-enable switch to on (See Table 2).

#### **IntelliBase/IntelliBase+**

The IrDA 1.0 software stack is integrated into the IntelliBase and IntelliBase+ cradles to allow communication between the cradle and devices such as modems or printers that are not IrDA ready or do not communicate with a half duplex serial protocol. This allows any full or half duplex RS-232 device to communicate through the IntelliBase/IntelliBase+ with no IrDA protocol software. See Table 2 for the baud rate switch settings.

#### <span id="page-47-2"></span>*Installing The Charging/Communication Cradle*

To install and use the HomeBase, IntelliBase or IntelliBase+, you need the following equipment:

- **•** HomeBase/IntelliBase/IntelliBase+ with power supply
- **•** Serial cable

•<br>• 42<br>• • •

Set the Dolphin HomeBase/IntelliBase/IntelliBase+ on a dry, stable surface, such as a desktop near an electrical outlet. Be sure to provide enough workspace with good lighting for the user to view and operate the Dolphin terminal while it is in the HomeBase/IntelliBase/IntelliBase+.

#### **Connecting the Cables**

Connect the HomeBase/IntelliBase/IntelliBase+ to the host computer or other device by plugging an RS-232 serial cable into the RS-232 Communications Port on the rear of the HomeBase. The wiring of your cable depends on whether the other device is set up as a DCE (Data Communications Equipment) or DTE (Data Terminal Equipment) device.

The HomeBase/IntelliBase/IntelliBase+ Communication Port is configured as a DCE device. To communicate with a DTE device such as a computer, use a standard (or straight-through) RS-232 cable. To communicate with a DCE device, use either a null modem adapter in line with a standard RS-232 cable, or a nullmodem serial cable.

You can make your own cables by following the pin configuration in the chart below. To do so, you must determine if your host RS-232 device is 9-pin or 25 pin, and whether it is configured as a DCE or DTE device.

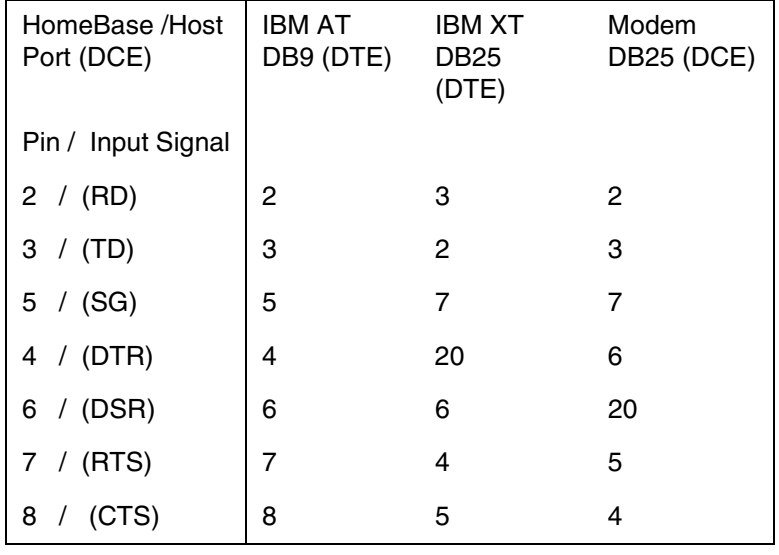

#### **Pin Configuration**

The HomeBase/IntelliBase/IntelliBase+ **cannot** be daisy-chained.

Connect the power supply to the charging/communication cradle. Plug the AC transformer into the Dolphin HomeBase/IntelliBase/IntelliBase+ 5 Volt DC power supply connector. The AC wall transformer provided can power only one HomeBase/IntelliBase/IntelliBase+. HHP recommends that you leave the Dolphin HomeBase/IntelliBase/IntelliBase+ connected to its power source at all times, so that it is always ready to use.

Set the baud rate switch to the communication mode you are going to use. Refer to Table 2 for HomeBase switch settings or Table 3 for IntelliBase/IntelliBase+ switch settings.

## <span id="page-49-0"></span>*Configuring the Dolphin Terminal*

The Communications Properties must be configured on the Dolphin 7300 in order for the terminal to communicate with a Dolphin charging/communication cradles.

To set Communications Properties:

- 1. Select **Start>Settings>Control Panel>Communication Settings**.
- 2. Select the **PC Connection** tab.

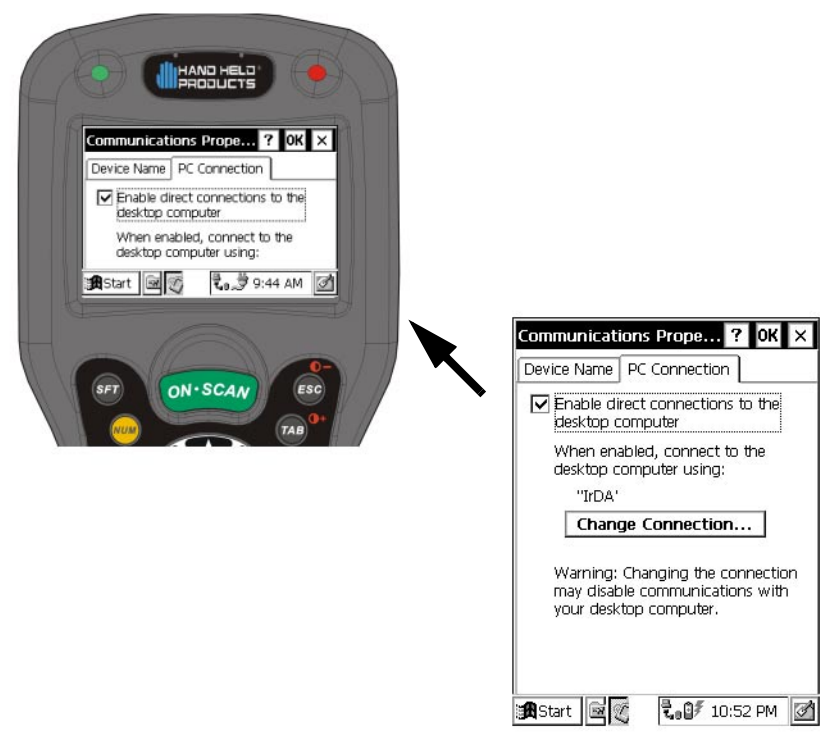

Full Screen View of Communication Properties

**Communication Properties**

- 3. Select Change Connection and choose the desired option for connecting to the desktop computer. Choose **Direct** if you are using a serial connection; choose **Infrared** for a HomeBase connection; and **IrDA** for IntelliBase/IntelliBase+ connection or USB Home-Base IrDA connection and click **OK**.
- 4. Place the Dolphin in the cradle.

On the Dolphin 7300 desktop, double-tap on ActiveSync.

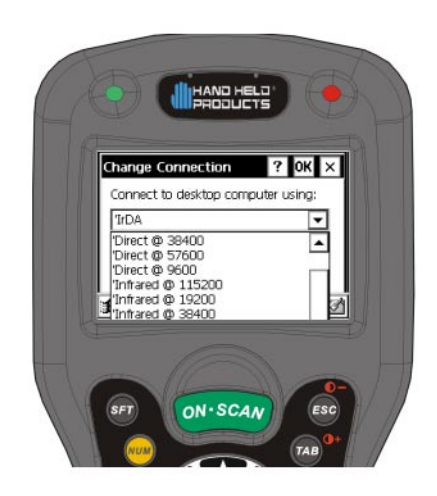

**Change Connection Screen**

# <span id="page-50-0"></span>*Setting Up For Communications With The USB HomeBase*

To use the USB HomeBase, you need the following equipment:

- **•** USB HomeBase
- **•** USB Cable
- **•** Power Supply
- **•** CD with USB-IrDA drivers
- **•** Windows® 98, Windows® Me or Windows® 2000 computer.

Note: The USB HomeBase does not support Windows NT®

To install the USB HomeBase, follow these steps:

- 1. Plug in the power supply and connect it to the back of the USB HomeBase.
- 2. Plug the USB cable into the back of the USB home base.
- 3. Plug the other end of the USB cable into your PC.

At this point, a dialog box appears on your PC instructing you that the system has detected new hardware and it is searching for the HHP USB-IrDA driver. Unless you have previously installed the USB HomeBase, the OS will be unable to find one and the Found New Hardware Wizard screen shown below will display on your PC's screen.

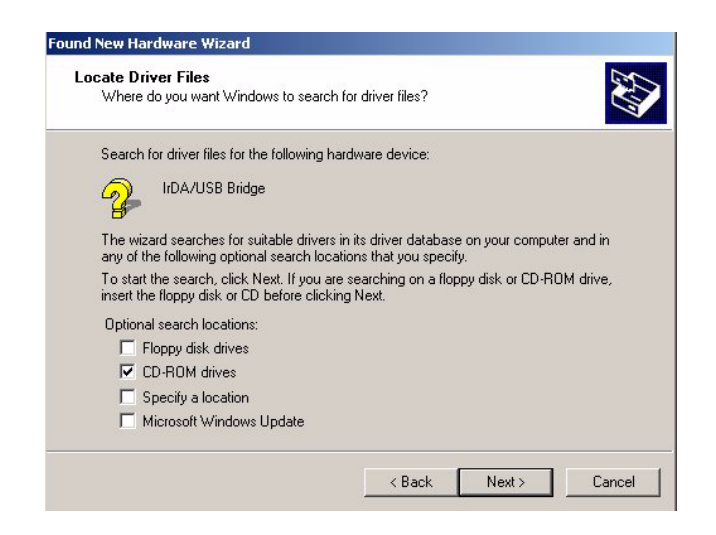

In the "Locate Drive Files" dialog, check the CD-ROM drives checkbox and insert the driver CD provided into the CD tray on your PC. There are sub-directories in this directory for each type of Windows OS supported. Select stirusb.sys file in the correct sub-directory for your PC:

- **•** w2k Windows® 2000
- **•** win98 Windows® 98
- **•** winme Windows® Me

At this point, the hardware is installed and operating. You may need to reset your PC to complete the installation process. You can verify that the USB driver is functioning by watching the COMM LED on the USB home base. It should be flashing red approximately every three seconds.

Once the USB home base is installed, you can use ActiveSync to connect to a Dolphin terminal. These instructions assume that ActiveSync v3.1 is installed on your PC.

In the ActiveSync connection settings, add checkmark to "Allow serial cable or infrared connection to this COM port" and select "Infrared Port (IR)" for the COM port as shown below. Do not check "Allow USB connection with this desktop computer". It has no effect for the USB HomeBase.

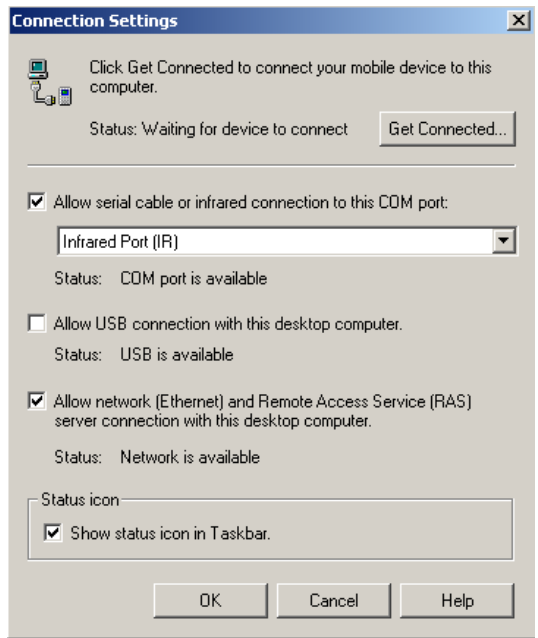

**ActiveSync Connection Settings**

To configure the Dolphin terminal for communications, see the previous section on **Configuring the Dolphin Terminal**.

# <span id="page-52-0"></span>*Communicating with the Dolphin Terminal*

To communicate with the Dolphin and any other devices connected to the Dolphin Charging/Communication cradle:

- 1. Insert the Dolphin into the terminal well of the charging/communication cradle. If the Dolphin is in sleep mode, it will awaken into active state.
- 2. The DOCK LED on the cradle will illuminate. If the Dolphin does not turn on, or the LED does not light up, make sure that it is properly seated in the terminal well and that the power supply is properly connected to the cradle and plugged into a functioning AC outlet.
- 3. Start your application on the Dolphin terminal or the host computer. Data can then begin transmitting between the terminal and the devices connected to the Dolphin cradle.

When data transfer begins, the COMM LED on the cradle will blink red and green. If the HomeBase/IntelliBase/HomeBase will not communicate with the Dolphin, check the port connections to ensure that the cradle is correctly configured.

# <span id="page-53-0"></span>*Mounting the HomeBase/IntelliBase/USB HomeBase*

The HomeBase, IntelliBase, and USB HomeBase may be desk or wall-mounted for convenience and storage. The IntelliBase+ may be desk-mounted as long as room is allowed for accessibility to the auxiliary battery well.

# *Desk Mounting:*

Dolphin charging/communication cradles have a DIN rail (7.5 X 35 mm) slot on the bottom to allow for secure desk attachment of the unit if desired.

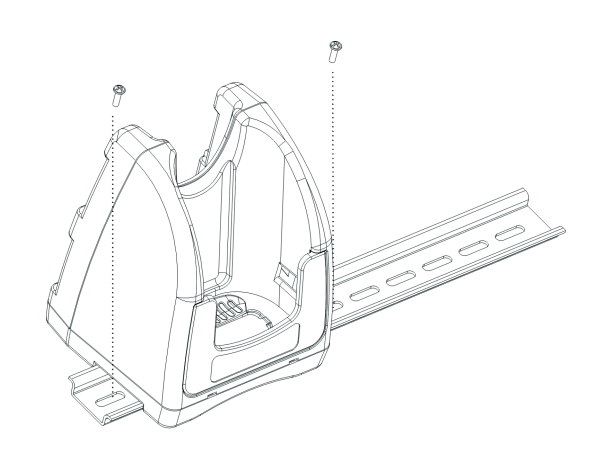

## *Wall Mounting:*

The HomeBase/IntelliBase/USB HomeBase also has two DIN rail (7.5 X 35mm) slots on the back to allow for secure wall mounting of the unit if desired. **The IntelliBase+ cannot be wall-mounted.**

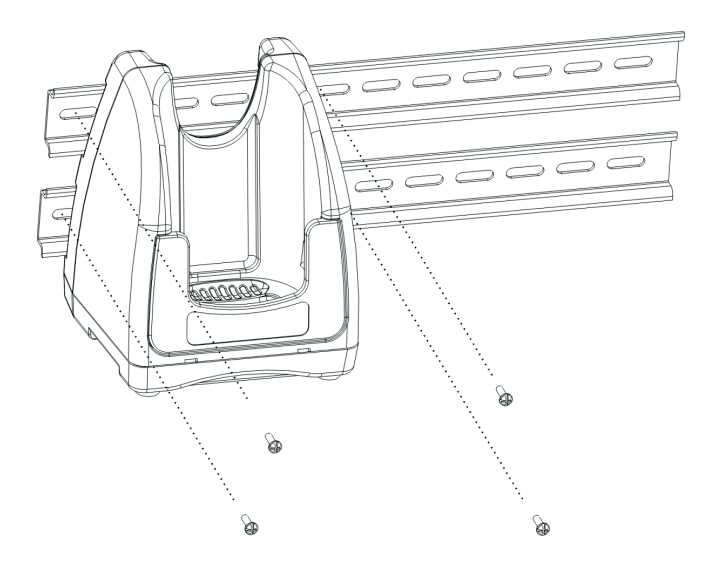

When using right-angle style RS-232 connector cable, the DIN rails may be mounted directly to the wall. When using standard RS-232 connector cables, it is recommended that the rails be mounted to the wall using a 25mm (1 in.) spacer to allow for appropriate strain relief of the cables.

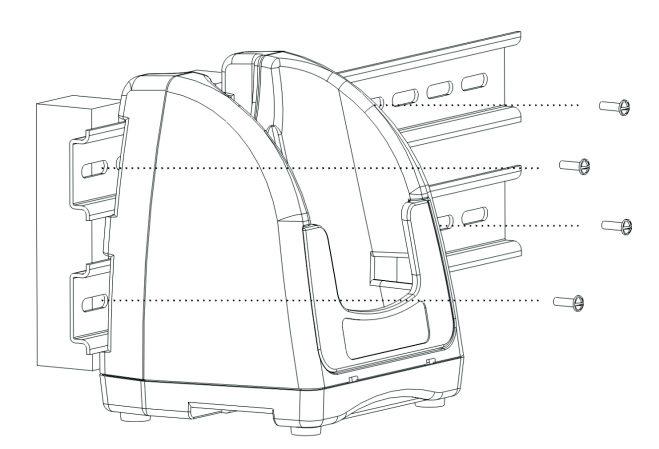

In either case, **after wall mounting,** it is **recommended** that the cables be secured to the DIN rail through use of a wire tie to prevent damage to the HomeBase/ IntelliBase/USB HomeBase unit in case accidental or excessive force is applied to the cables.

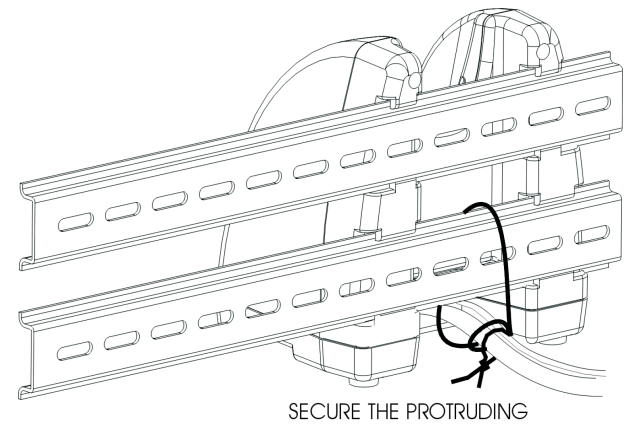

WIRES TO THE DIN RAIL WITH A WIRE TIE OR EQUIVALENT.

50 • • • • • •